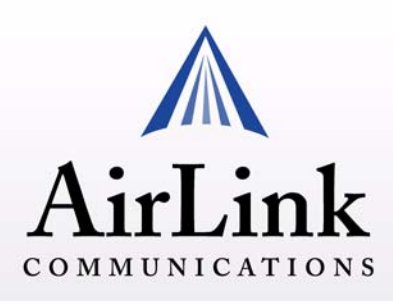

# **Host RJ-11 IP Gateway**  User Guide

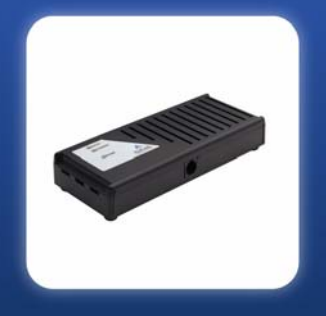

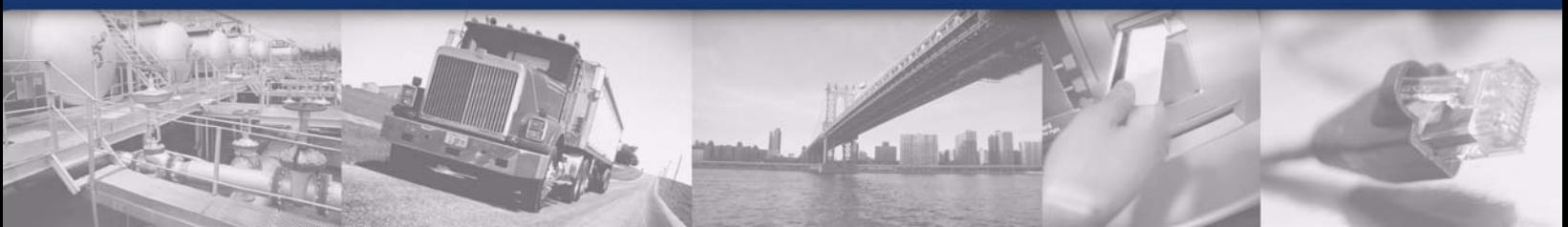

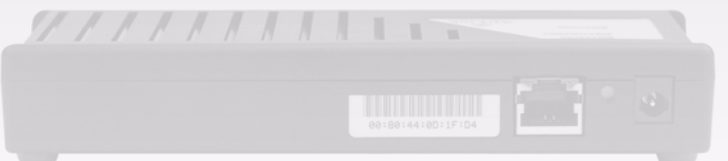

*Version 1.02 - February 2007*

Copyright © 1993-2007 AirLink Communications, Inc. All rights reserved.

# **Contents**

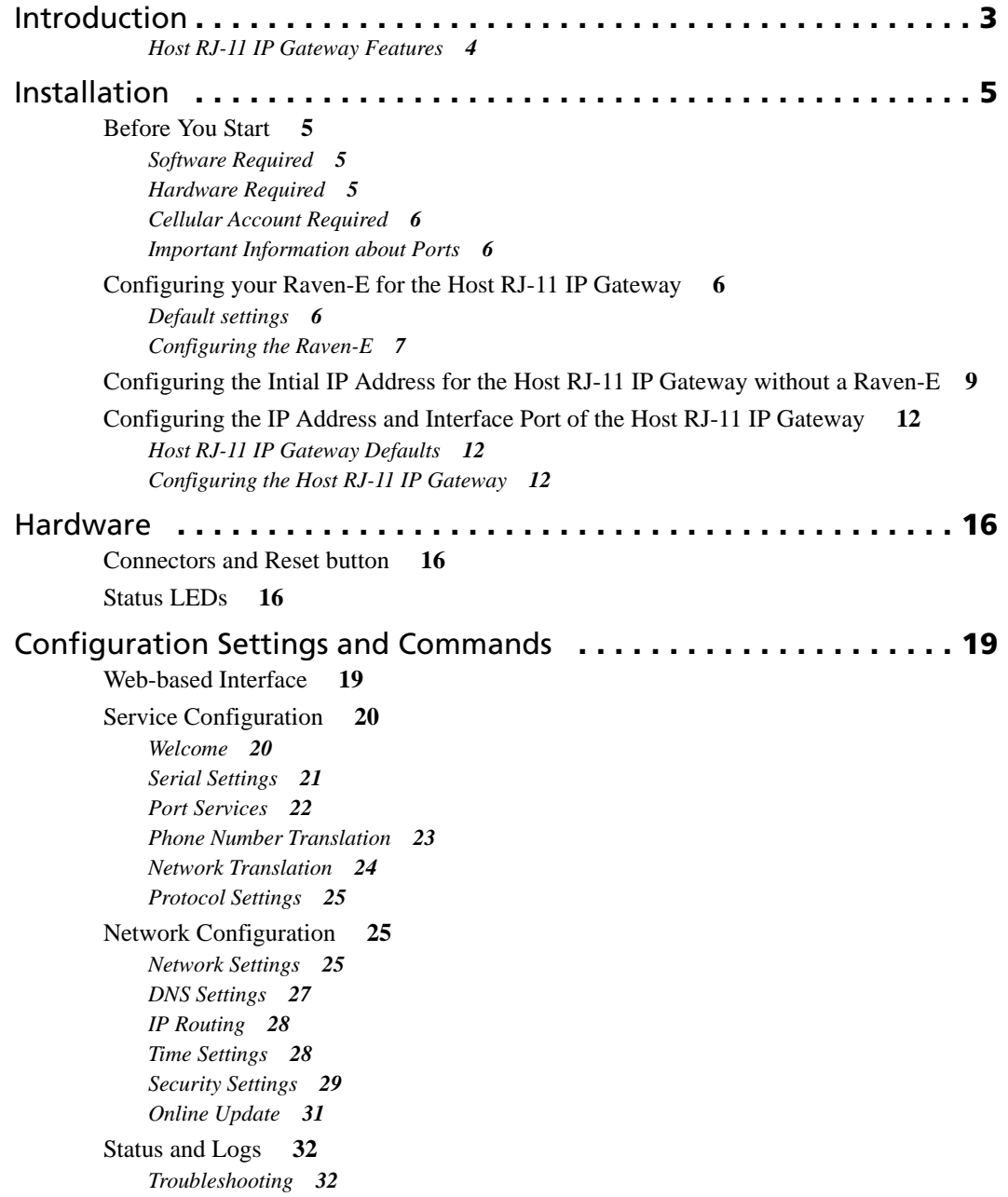

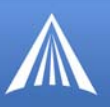

*[System Log](#page-33-0) 33 [Port Status](#page-33-1) 33 [OS and Network Information](#page-34-0) 34 [Log Files and Settings](#page-35-0) 35*

[Commands](#page-36-0) **36** *[Ping](#page-36-1) 36*

*[Reset/Reboot](#page-37-0) 37*

# [Specifications 38](#page-38-0)

*[Physical Dimensions](#page-38-1) 38 [Connections](#page-38-2) 38 [Phone and Modem standards](#page-38-3) 38 [Environmental](#page-38-4) 38 [Optional Mounting Bracket](#page-39-0) 39*

# [AT Commands 40](#page-40-0)

*[Response Codes](#page-42-0) 42 [Modem Signal Behavior](#page-43-0) 43 [Phone Numbers](#page-43-1) 43 [Port Settings](#page-44-0) 44*

# [Warranty Terms and Conditions 45](#page-45-0)

*[Standard Software Warranty](#page-45-1) 45 [One Year Standard Equipment Warranty](#page-45-2) 45 [Remedy](#page-45-3) 45 [WARRANTY DISCLAIMER](#page-46-0) 46 [LIMITATION OF LIABILITY](#page-46-1) 46 [General Conditions](#page-46-2) 46*

# [AirLink Technical Support 48](#page-48-0)

*[AirLink Support Web Site](#page-48-1) 48 [AirLink Documentation and Guides](#page-48-2) 48 [Contacting Technical Support](#page-48-3) 48*

# <span id="page-3-0"></span> **CHAPTER 1 Introduction**

Many existing meters, data loggers, RTU's, PLC's, point-of-sale, and other remote devices only have physical interfaces designed to access the telephone network. They do not have serial or Ethernet ports. They currently use analog cellular or standard phone lines to connect in circuitswitched mode for data transfer.

Analog cellular phone service is being discontinued. The combination of the Host RJ-11 IP Gateway, RJ-11 IP Gateway, and the AirLink Raven-E enables remote connectivity between host applications and these remote devices over cellular packet data networks. The RJ-11 IP Gateway provides the bridge between a device requiring an RJ-11 interface and the Raven-E, with its Ethernet interface. The Host RJ-11 IP Gateway can provide Ethernet-based Internet connectivity to a Legacy Host system with only RJ-11 ports.

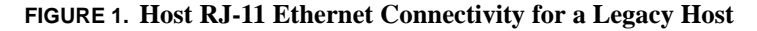

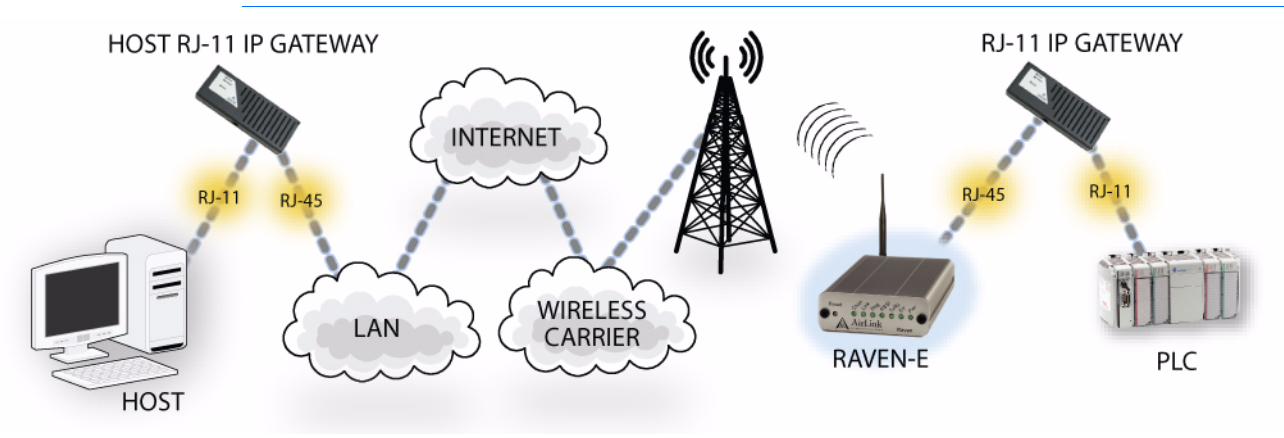

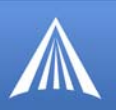

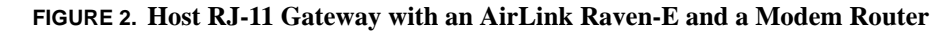

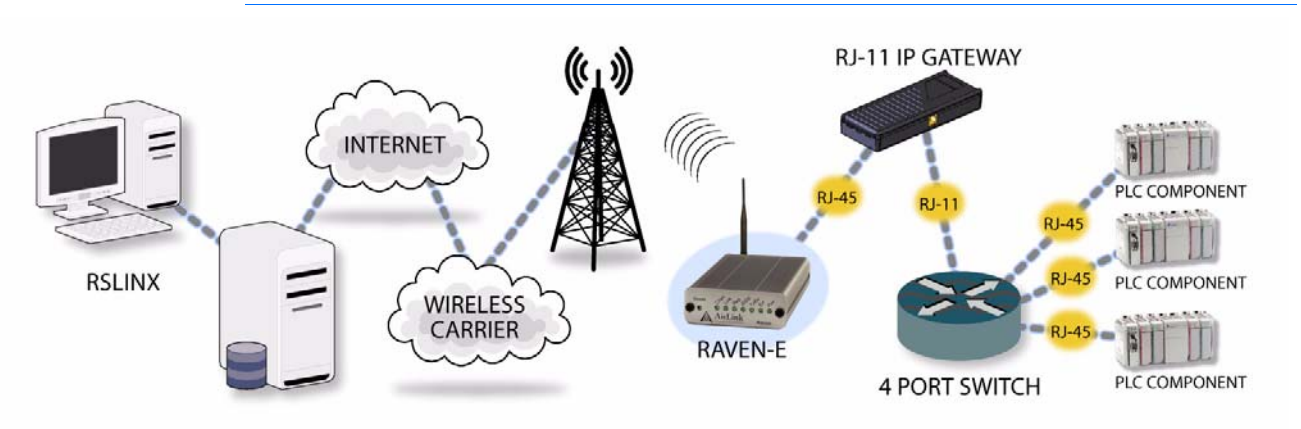

# <span id="page-4-0"></span>**Host RJ-11 IP Gateway Features**

# **• One RJ-11 phone port**

The phone port is a phone line designed to function just like standard wall-jack analog phone line. It is designed primarily to connect dial-up devices, with internal modems, to the RJ-11 IP Gateway, which then routes data from the devices over the network. The RJ-11 IP Gateway and Host RJ-11 IP Gateway mimics the phone company, answering incoming calls and routing them to an internal modem attached to the phone port, or generating calls from an internal modem to an attached device.

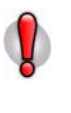

**Caution:** The Host RJ-11 IP Gateway's RJ-11 phone port should never be connected into the Public Switched Telephone Network (PSTN). This device is designed to emulate the PSTN for other devices. The Host RJ-11 IP Gateway may sustain damage not covered by warranty if it is connected to the Public Switched Telephone Network.

# **• One RJ-45 auto-sensing 10base-T Ethernet port**

The Ethernet port is designed to be connected to either an AirLink modem with an Ethernet port such as the Raven-E or Raven X or any Ethernet-based network. With the modem connected to the cellular network, the communication from the device connected to the RJ-11 port can be routed to the Internet and your remote host.

**• One power connector**

The Host RJ-11 IP Gateway uses a AC power adapter with an optional DC adapter available.

**• Status LEDs**

The Host RJ-11 IP Gateway status LEDs give clear and concise information about the operation of the ports.

# <span id="page-5-0"></span> **CHAPTER 2 Installation**

Configuring the Host RJ-11 IP Gateway to work with your network or Raven-E and your RJ-11 equipped device is easy. This chapter covers a basic configuration.

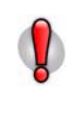

**Caution:** The Host RJ-11 IP Gateway's RJ-11 port (labeled "Phone") should not be connected into the Public Switched Telephone Network. This port is the emulation for a Phone that you would have been using with your device. The RJ-11 IP Gateway will sustain damage not covered by warranty if it is connected to the Public Switched Telephone Network.

# <span id="page-5-1"></span>Before You Start

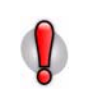

**Caution:** If the Host RJ-11 IP Gateway and Raven-E (as applicable) are going to be on a hub which is connected to a local network, you will need to be sure the addresses you select are not used by any other device on the network. Consult with your network administrator if you are unsure.

# <span id="page-5-2"></span>**Software Required**

**• Wireless Ace** - Graphical interface for configuring your Raven-E. Wireless Ace is located on Host RJ-11 IP Gateway CD or you can download Wireless Ace from the AirLink website: http:/ /www.airlink.com/support/modems/utilities/. A default installation of this utility is assumed later in these directions.

If you *will not* be connecting the Host RJ-11 IP Gateway to a Raven-E, you *will not* need Wireless Ace.

**• Host RJ-11 IP Gateway Port Utility** - Utility to establish an initial IP address for your Host RJ-11 IP Gateway. The port utility is located on the Host RJ-11 IP Gateway CD or you can download it from the AirLink website: http://www.airlink.com/support/modems/rj-11-host.asp. A default installation of this utility is assumed later in these directions.

If you *will* be connecting the Host RJ-11 IP Gateway to a Raven-E, you *will not* need the port utility. If you can use the default IP address of the Host RJ-11 IP Gateway for the initial configuration, you, also, *will not* need the port utility.

# <span id="page-5-3"></span>**Hardware Required**

**• Ethernet Cable -** A cross-over or straight through Ethernet cable.

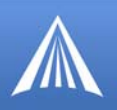

If you will be connecting the Host RJ-11 IP Gateway to a Raven-E, you will need a cross-over Ethernet cable to configure your Raven-E unless your computer's Ethernet port is auto-sensing.

The Host RJ-11 IP Gateway has an auto-sensing Ethernet port, you can use either a cross-over cable or a straight-through Ethernet cable to connect the Host RJ-11 IP Gateway to the Raven-E or your computer.

- **• Power supplies and a power source** You will need a power supply and power source for both the Host RJ-11 IP Gateway and the Raven-E (as applicable).
- **• PC or Laptop** To configure both the Host RJ-11 IP Gateway and the modem (as applicable), you will need a computer with Internet Access, other than the cellular account, and an available Ethernet port.

# <span id="page-6-0"></span>**Cellular Account Required**

**• Cellular Account -** If you will be connecting the Host RJ-11 IP Gateway to a Raven-E, you need to already have an active account with a cellular provider and to have activated your modem with that provider. The AirLink Raven-E is certified to work with a variety of cellular providers.

If you need to activate your modem, you can use the Setup Wizard for your cellular provider which you can obtain from the AirLink website: http://www.airlink.com/support/.

# <span id="page-6-1"></span>**Important Information about Ports**

**• Port Blocking -** Many cellular providers and other ISPs block ports below 1024 which are the default ports for many server protocols (such as HTTP, telnet, and SSH). If your provider blocks these ports, you will need to configure a port you can access.

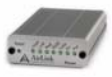

# <span id="page-6-2"></span>Configuring your Raven-E for the Host RJ-11 IP Gateway

These steps are just a basic configuration to get you started and allow the Raven-E to connect with the Host RJ-11 IP Gateway. Refer to the modem user guide for more configuration options for specific environments.

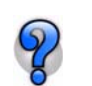

Omit this section if you are not connecting your Host RJ-11 IP Gateway to a Raven-E.

# <span id="page-6-3"></span>**Default settings**

- **•** Management Interface IP Address: **192.168.13.31**.
- **•** Telnet and Wireless Ace password: **12345**
- **• DHCP** server: **enabled**.
- **• Public Mode** the IP Address assigned by the carrier is assigned to the Host RJ-11 IP Gateway.

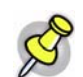

**Note:** If you are intending to use the Host RJ-11 IP Gateway default IP Address of 192.168.1.3, you will need to change the default configuration of the Raven-E.

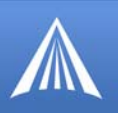

# <span id="page-7-0"></span>**Configuring the Raven-E**

**1.** Connect your Raven-E directly to the Ethernet port on your computer and to power.

**2.** Start **Wireless Ace** and connect to your modem.

Start > All Programs > AirLink Communications > Wireless Ace 3G > Wireless Ace 3G

- **A.** Click on **Connect**.
- **B.** Select **UDP**.
- **C.** Type in the modem's local IP (default is *192.168.13.31*).
- **D.** Type in the modem's password (default *12345*)

# **FIGURE 1. Wireless Ace: Connect**

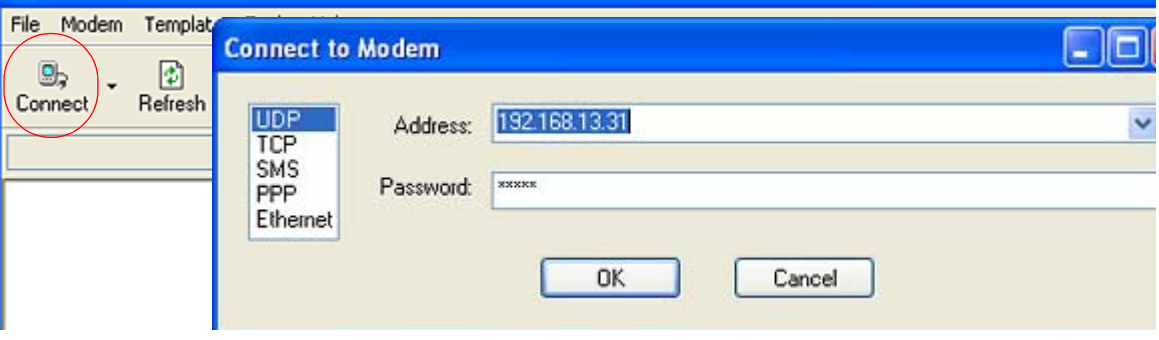

Select **PPP/Ethernet** from the menu on the left side of Wireless Ace (under "Groups").

# *Public Mode*

Configure the Raven-E for Public Mode. Set the **\*HOSTPRIVMODE** to **0**. In this mode, the modem assigns the Host RJ-11 IP Gateway the IP address it has received from your cellular provider. This is the default setting for the modem.

#### **FIGURE 2. Wireless Ace: PPP/Ethernet**

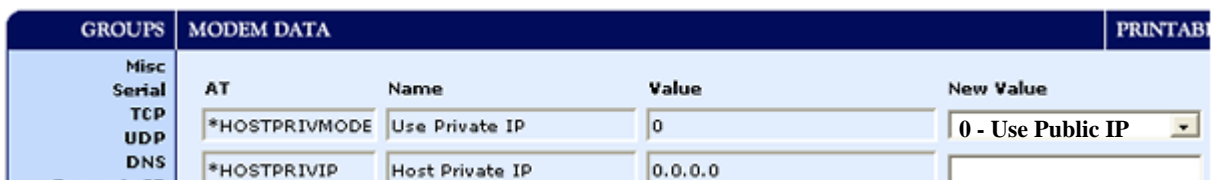

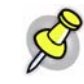

**Note:** The Host RJ-11 IP Gateway is set to a default static IP address of 192.168.1.3, if you want to keep that IP address for the Host RJ-11 IP Gateway, use Public Mode to set the static IP address for the modem and gateway..

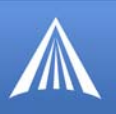

# *Private Mode*

Configure the Raven-E for Private Mode. In this mode, the modem communicates with the Host RJ-11 IP Gateway via a static local IP address.

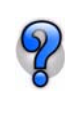

If the modem and the Host RJ-11 IP Gateway are going to be on a LAN with other computers and devices you may want to use Private Mode. On a LAN, a DHCP server other than the modem may give the Host RJ-11 IP Gateway an IP address to which the modem would not know to send its messages.

a. Set the **\*HOSTPRIVMODE** to **1**.

b. Set the **\*HOSTPRIVIP** to the IP address for the Host RJ-11 IP Gateway (in the example, **192.168.1.4**).

c. Verify the **\*HOSTPEERIP** is the local IP of the modem. Set this to **192.168.1.3** if you are keeping the default IP address for the Host RJ-11 IP Gateway.

d. Set the **\*HOSTNETMASK** to the Subnet Mask (generally **255.255.255.0**).

# **FIGURE 3. Wireless Ace: PPP/Ethernet**

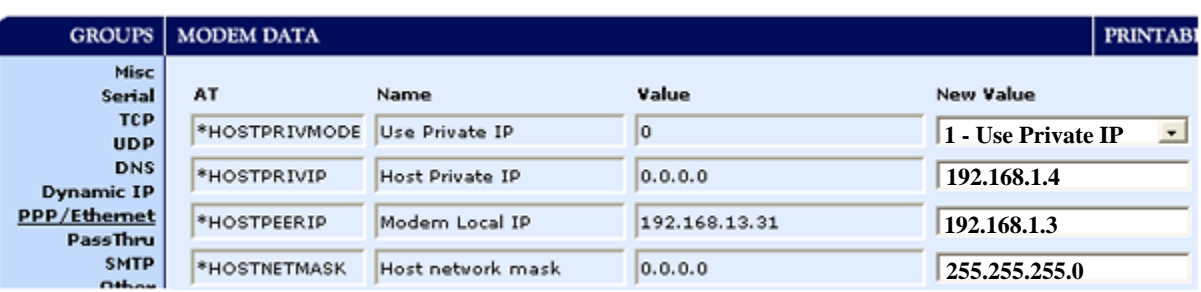

**4.** When you have finished configuring the Ethernet settings, click the **Write** button on the tool bar of Wireless Ace and wait for the message "Write Successful" to appear in the status bar.

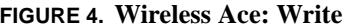

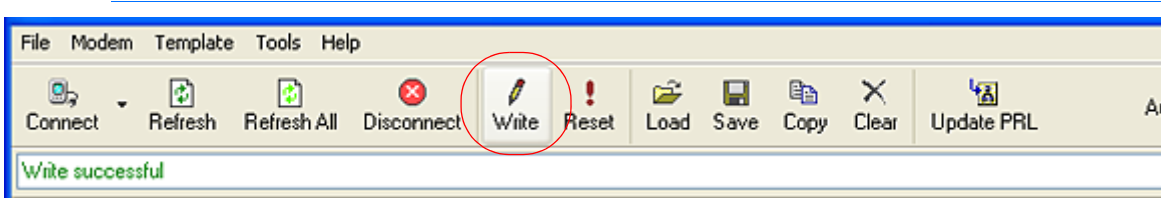

**5** Note the IP address given to the modem by your cellular provider.

**A.** Select **Status** from the menu on the left side of Wireless Ace (under "Groups").

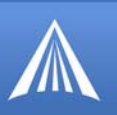

# **FIGURE 5. Wireless Ace: Status**

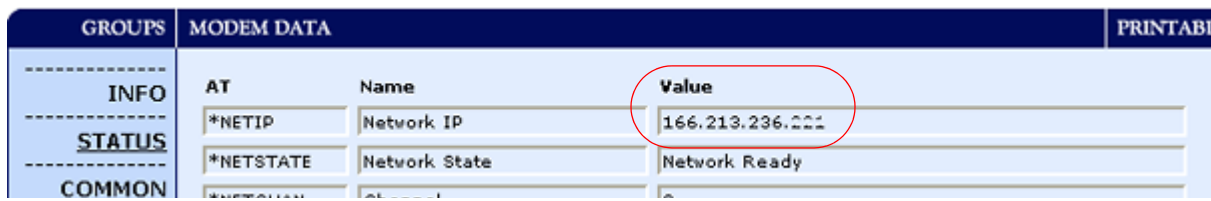

**B.** Note the IP address listed in the Value column for the command **\*NETIP**.

For **\*NETSTATE**, "Network Ready" means your modem is connected on the cellular network and waiting for connections. "Network Dormant" means the modem is connected and waiting for connections but the connection has been idle. In either state, the modem is ready for the steps in the next section.

**6.** Disconnect your modem's Ethernet cable from your computer, but leave the modem connected to power so it remains on the cellular network.

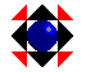

# <span id="page-9-0"></span>Configuring the Intial IP Address for the Host RJ-11 IP  $\blacktriangleright$  Gateway without a Raven-E

The configuration interface for the Host RJ-11 IP Gateway is web-based, to be able to access the interface you will need to connect the Host RJ-11 IP Gateway to a computer using Ethernet.

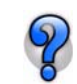

If you are using a Raven-E with the Host RJ-11 IP Gateway, you do not need to use this utility, skip this section.

If you are able to use the default IP address of the Host RJ-11 IP Gateway, you, also, do not need to use this utility.

**1.** Connect your Host RJ-11 IP Gateway directly to the Ethernet port on your computer and to power.

# **2.** Start the **Port Utility**.

Start > All Programs > Systech Port Server Utilities

The Port Utility should automatically detect the Host RJ-11 IP Gateway. It may take a short while for the device to be displayed.

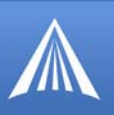

# **FIGURE 6. Port Utility**

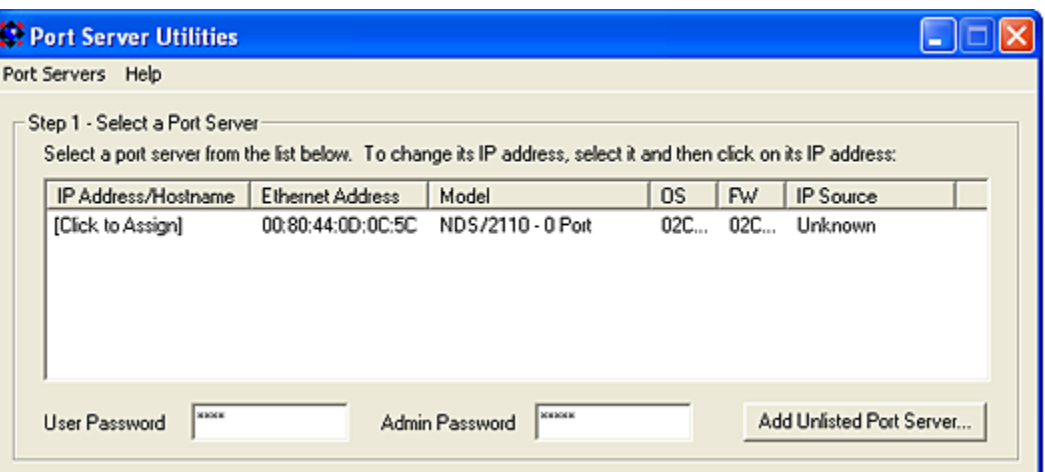

**3.** Configure a temporary IP address for configuring the Host RJ-11 IP Gateway.

- **A.** Double-click on the **[Click to Assign]** for the discovered device (if an IP addess is listed in that column, double-click on the IP address if you need to change it).
- **B.** Type in an IP address. It's recomended that you use **192.168.1.3**.
- **C.** Press Enter to save the address.

optional If the Host RJ-11 IP Gateway is not displayed in step 2, you will need to manually add the device.

**A.** Click on Add Unlisted Port Server.

# **FIGURE 7. Add Unlitsed Port Server**

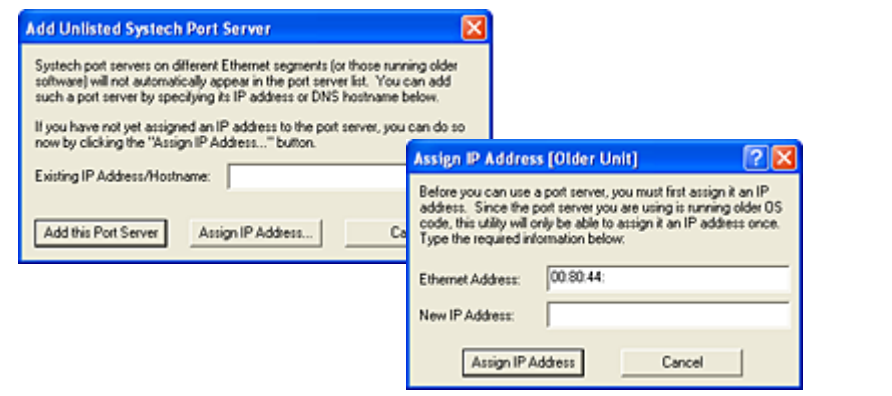

- **B.** Click on **Assign IP Address**.
- **C.** Enter the MAC address found on a sticker beside the Ethernet port on the **Ethernet Address** line.
- **D.** Type in the desired IP Address as noted in step 3 above.
- **E.** Click **Assign IP Address**.

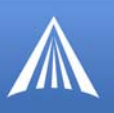

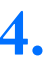

**4.** Temporarily change your computer to a static IP address to configure the Host RJ-11 IP Gateway.

**A.** Open the properties for your network connection. Start>Control Panel>Network Connections, right-click on your local area connection, and select Properties.

# **FIGURE 8. Local Area Connection**

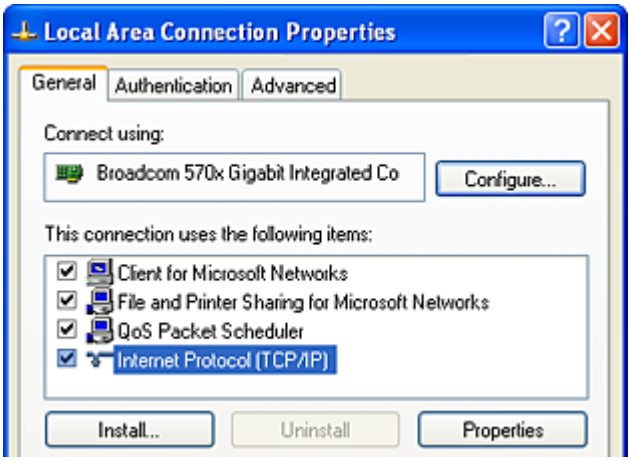

- **B.** Select **Internet Protocol (TCP/IP)** and click on **Properties**.
- **C.** Note the current settings (so you can return to them when you finish).

# **FIGURE 9. TCP/IP Properties**

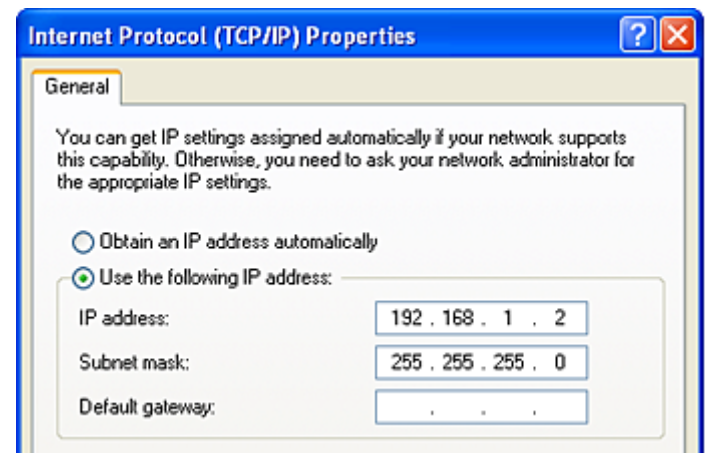

- **D.** Change the IP address to match the temporary IP address you configured for the Host RJ-11 IP Gateway. The last number needs to be different. If you configured 192.168.1.3 for the Host RJ-11 IP Gateway, you should use 192.168.1.2 for your computer.
- **E.** Do not disconnnect your computer from the Host RJ-11 IP Gateway.
- **F.** Follow the directions in the next section. Omit the first step and use the IP address you configured in this section for the IP address instead of one from the Raven-E.

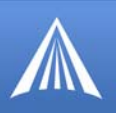

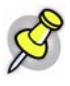

**Note:** When you have completed configuring the Host RJ-11 IP Gateway, you will want to reconfigure the IP address on your computer to how it was configured before you started these steps. Use the directions in this step to reset the configuration.

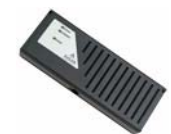

<span id="page-12-0"></span>Configuring the IP Address and Interface Port of the Host RJ-11 IP Gateway

# <span id="page-12-1"></span>**Host RJ-11 IP Gateway Defaults**

- **•** Phone port: **8 data bits**, **no parity**, and **1 stop bit** (8N1).
- **•** Protocol: **American/Bell 212A**.
- **•** Maximum baud: **2400**.
- **• DHCP** client: **disabled**.
- **•** IP Address: **192.168.1.3**.

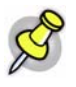

**Note:** If you are using the defaults for the Host RJ-11 IP Gateway, you can skip this section and connect your Host RJ-11 IP Gateway directly to your device and network.

# <span id="page-12-2"></span>**Configuring the Host RJ-11 IP Gateway**

- **1.** Connect the Host RJ-11 IP Gateway to power and connect the Ethernet cable from your computer to the Host RJ-11 IP Gateway.
- **2.** Type "**http://192.168.1.3:9080**" (see the example in the screenshot below) in the **Address** or Location bar and press the enter key.

# **FIGURE 10. Web Browser : Enter the Location**

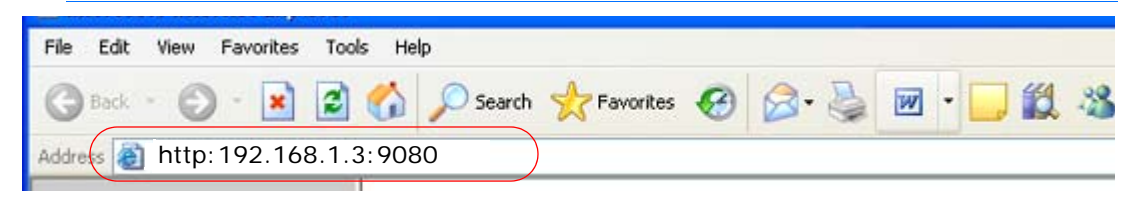

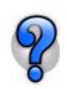

Since many cellular carriers block the standard web browser ports (80 and 8080), the Host RJ-11 IP Gateway uses **9080** by default as the port for the web-based interface.

The web-based interface will open. On the left side of the window are menu options. The central area of the window is the working area (shown in the close up screen shots for the configuration settings).

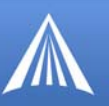

# **FIGURE 11. Host RJ-11 IP Gateway Interface**

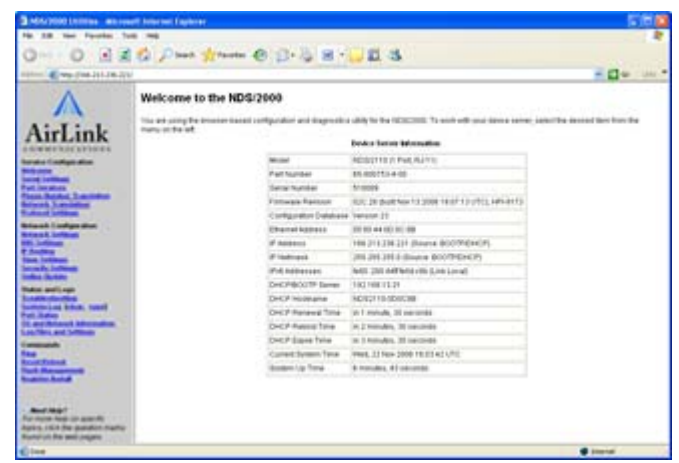

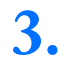

**3.** Select **Network Settings** from the menu on the left.

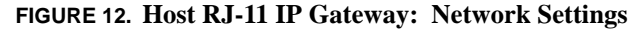

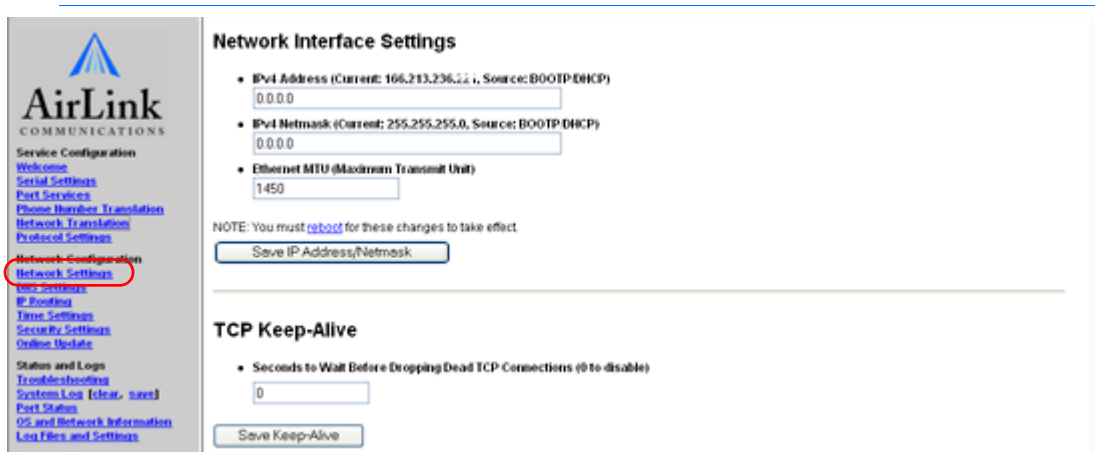

*DHCP Mode*

In DHCP Mode, the Host RJ-11 IP Gateway will receive its IP address from the modem.

The IPv4 Address and the IPv4 Netmask should be listed as **0.0.0.0**.

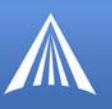

# **FIGURE 13. RJ-11 IP Gateway: Network Interface Settings**

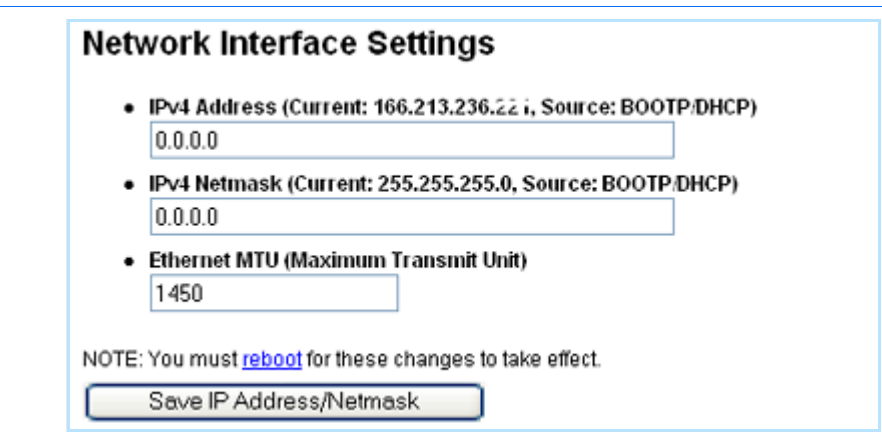

*Static IP Mode*

If the Host RJ-11 IP Gateway is going to be on a LAN, you many wish to set a static IP address. Use this mode only if you have configured Private Mode for the modem. The default for the Host RJ-11 IP Gateway is a static IP address of **192.168.1.3**.

# **FIGURE 14. Host RJ-11 IP Gateway: Network Interface Settings**

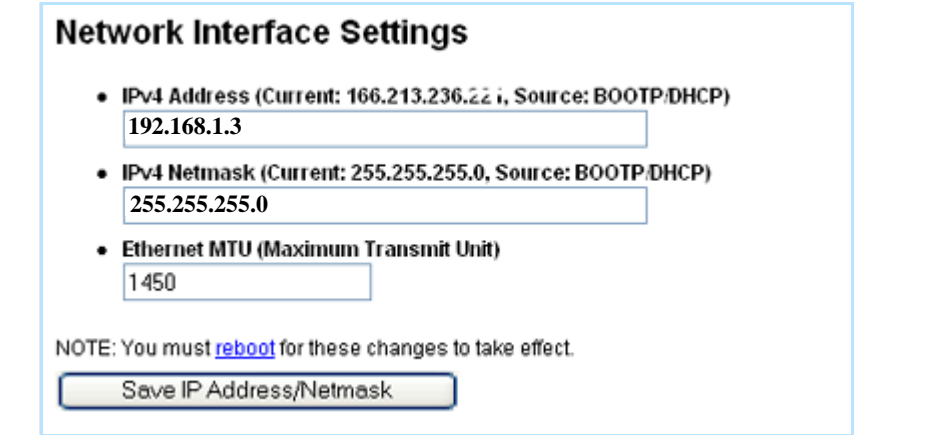

- **A.** Set the **IPV4 Address** to match the *\*HOSTPRIVIP* in step 3 of the previous section.
- **B.** Set the **IPV4 Netmask** to match the **\****HOSTNETMASK* in step 3 of the previous section.
- **C.** Click the **Save IP Address/Netmask** button.

**4.** Select **Serial Settings** from the menu on the left.

The Serial Settings page allows you to specify the baud rate, protocol, character size, parity, stop bits, and flow control behavior for the RJ-11 port (Phone).

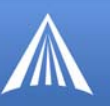

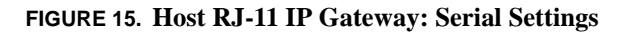

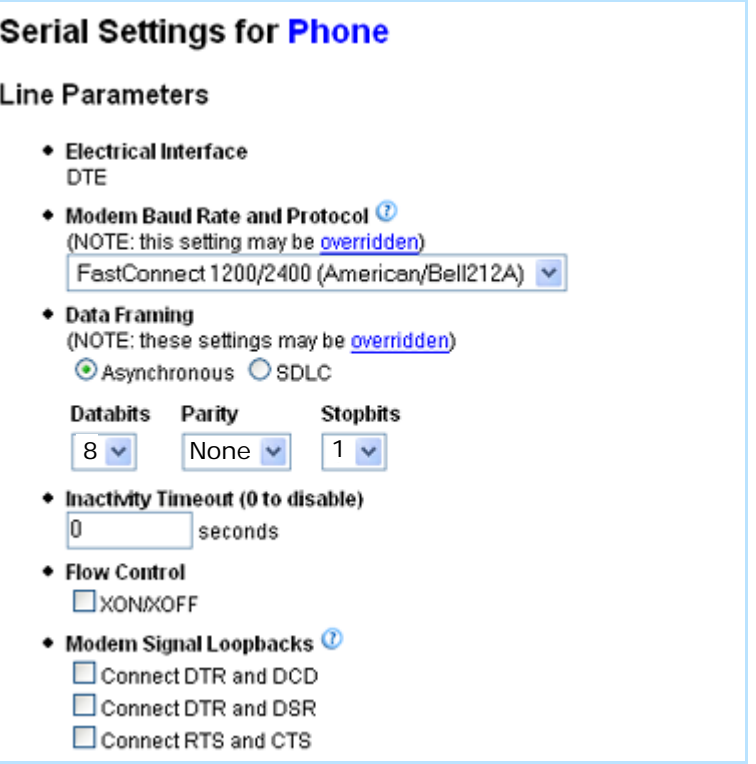

For more information on these settings, refer to page 21.

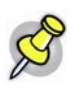

Note: For most configurations, the default settings are best. Change these parameters only if you know the device you will be connecting to the Host RJ-11 IP Gateway requires special settings.

**5.** Click on the **Reset/Reboot** menu option for the IP Address configuration and any changes to the seried port settings to take effect serial port settings to take effect.

# **FIGURE 16. Host RJ-11 IP Gateway: Reset/Reboot**

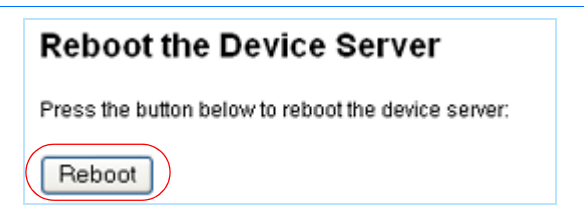

Click the **Reboot** button to restart the Host RJ-11 IP Gateway with the configured settings.

# <span id="page-16-0"></span> **CHAPTER 3 Hardware**

Designed for simplicity, the Host RJ-11 IP Gateway hardware has few complicated parts.

# <span id="page-16-1"></span>Connectors and Reset button

The Reset button is recessed. To reset the connection, using an unbent paperclip or other narrow, blunt tip, press and quickly release the reset button. To reset the configuration to the factory default, press and hold the reset button until you see the appropriate alternating light sequence.

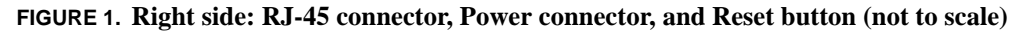

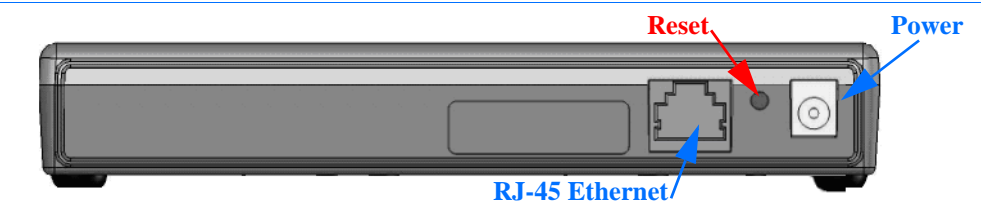

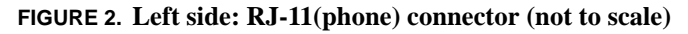

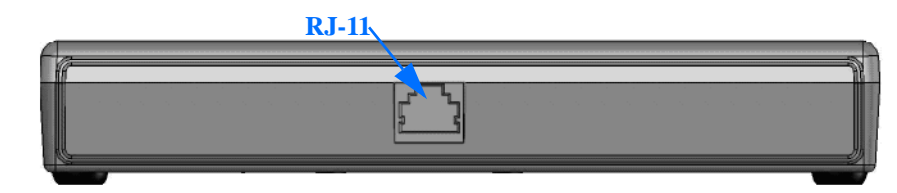

**Caution:** The Host RJ-11 IP Gateway's RJ-11 phone port should never be connected into the Public Switched Telephone Network (PSTN). This device is designed to emulate the PSTN for other devices. The Host RJ-11 IP Gateway may sustain damage not covered by warranty if it is connected to the Public Switched Telephone Network.

# <span id="page-16-2"></span>Status LEDs

The top panel of the Host RJ-11 IP Gateway displays the status LEDs.

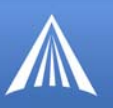

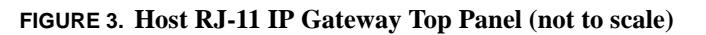

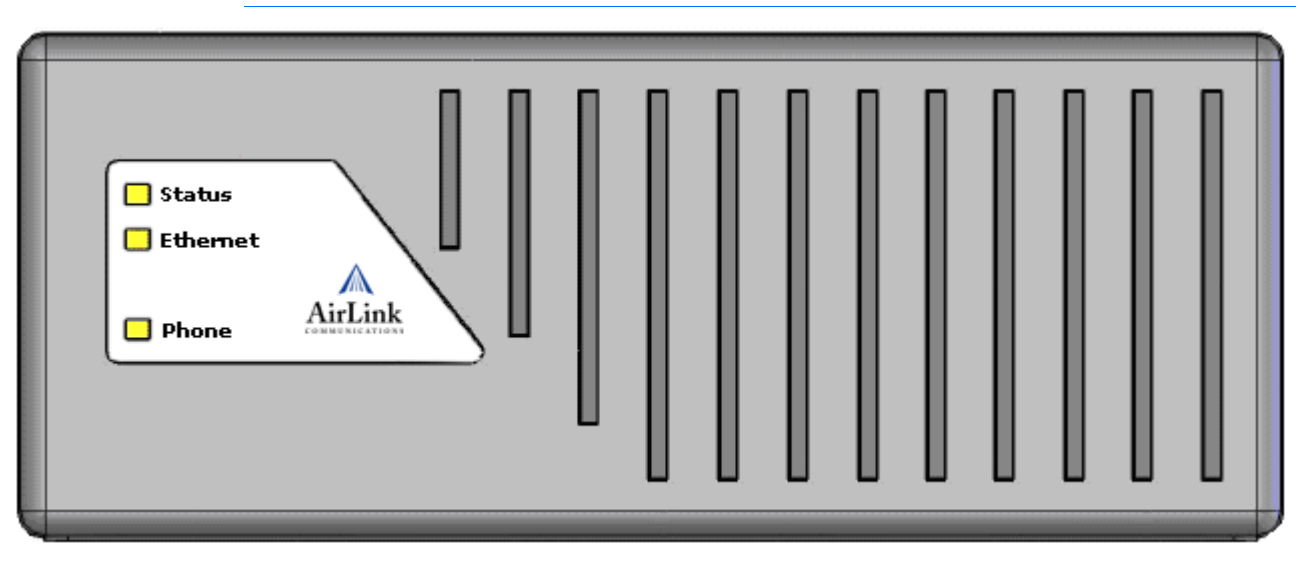

**• STATUS -** Indicates the overall status of the device.

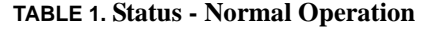

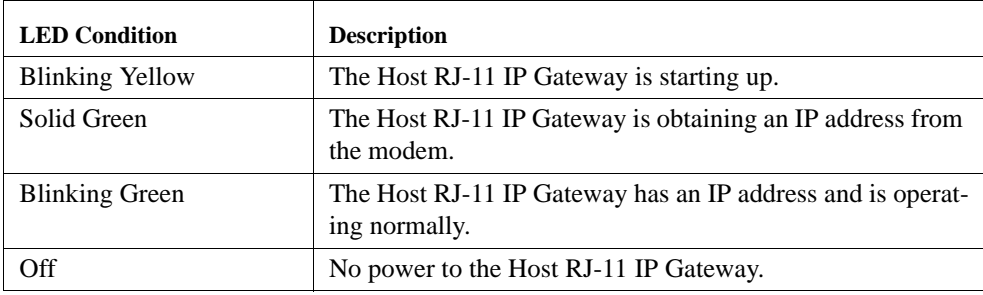

# **TABLE 2. Status - Resetting the Configuration**

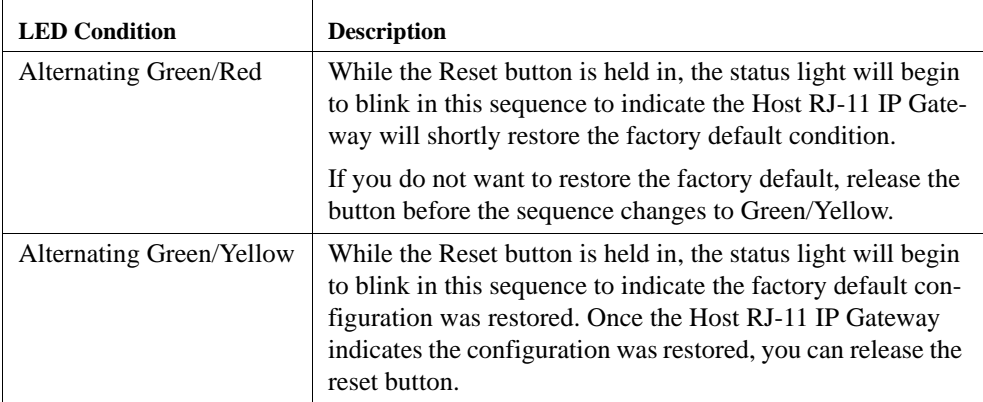

# **TABLE 3. Status - Error Conditions**

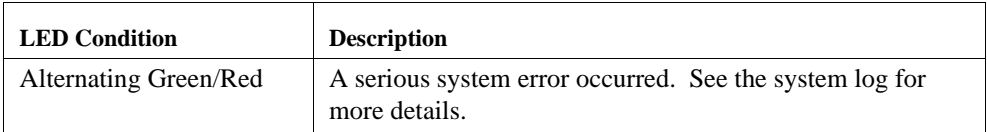

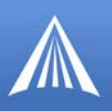

# **TABLE 3. Status - Error Conditions**

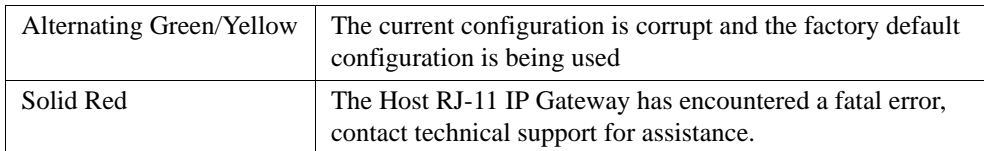

**• ETHERNET -** Indicates the status of the Ethernet connection (RJ-45 port).

# **TABLE 4. Ethernet**

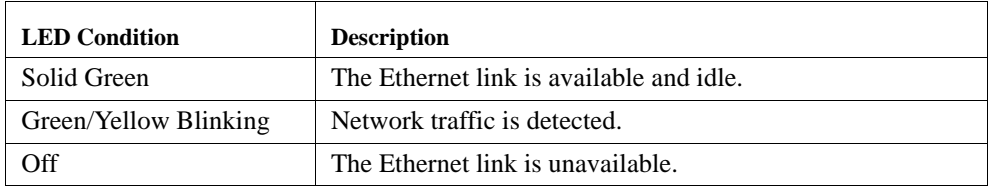

• **PHONE** - Indicates the status of the phone port (RJ-11).

# **TABLE 5. Phone**

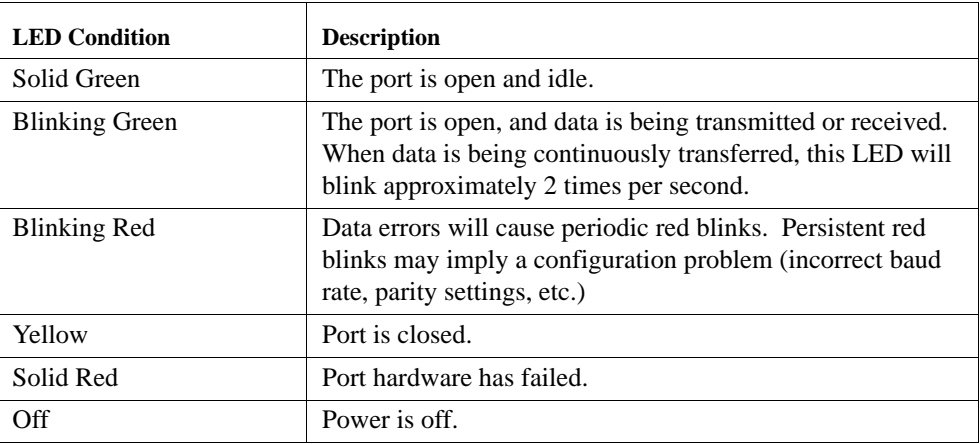

# <span id="page-19-0"></span> **CHAPTER 4 Configuration Settings and Commands**

The Host RJ-11 IP Gateway can be configured to handle a variety of devices which need to connect to an RJ-11 port.

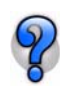

If you're using a Raven-E with the Host RJ-11 IP Gateway, for configuration options for your Raven-E, refer to the modems's user guide. All user guides are available on the AirLink website: http://www.airlink.com/support.

# <span id="page-19-1"></span>Web-based Interface

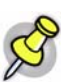

**Note:** Screen shots in this guide are using Microsoft Internet Explorer, but you can use any web browser to configure the Host RJ-11 IP Gateway.

The Host RJ-11 IP Gateway employs a web-based user interface. To access the web interface, you will need to know the IP Address given to your Raven-E by the cellular carrier (or the modem domain name if you have configured IP Manager settings for the modem). Type the IP address (or modem domain name) into the Address bar of your web browser followed by "**:9080**" (see the example below).

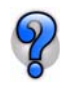

Since many cellular carriers block the standard web browser ports (80 and 8080), the Host RJ-11 IP Gateway uses **9080** by default as a port for the web-based interface.

**FIGURE 1. Web Browser: Enter the Location** 

| File | View                 | Favorites                   | Tools       | Help |                  |               |         |  |
|------|----------------------|-----------------------------|-------------|------|------------------|---------------|---------|--|
|      | Back $ \bigcirc$ $-$ |                             | $ z $ $ z $ |      | Search Favorites | $\mathcal{G}$ | $A + B$ |  |
|      |                      | http://166.213.236.221:9080 |             |      |                  |               |         |  |

The web interface for the Host RJ-11 IP Gateway, by default, has no security. If you made changes to the security configuration (["Security Settings" on page](#page-29-0) 29), you will be prompted for a user name and password before the web-based interface will open.

The menu selections for the configuration interface are on the left side of the window.

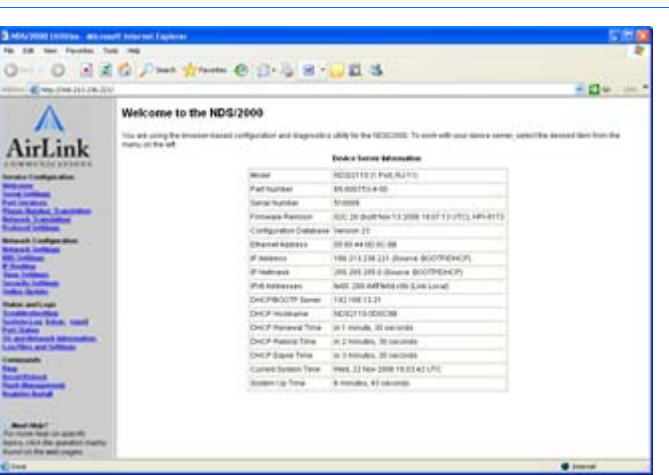

# **FIGURE 2. Host RJ-11 IP Gateway Web Browser-based Interface**

# <span id="page-20-0"></span>Service Configuration

Most of the Service Configuration menu options deal with the RJ-11 port.

# <span id="page-20-1"></span>**Welcome**

The Welcome screen is the first page displayed when you connect to the Host RJ-11 IP Gateway. Current settings and status are shown in a table.

| Device Server Information |                                                   |  |  |  |  |
|---------------------------|---------------------------------------------------|--|--|--|--|
| Model                     | NDS/2110 (1 Port, RJ-11)                          |  |  |  |  |
| Part Number               | 65-800753-4-00                                    |  |  |  |  |
| Serial Number             | 518089                                            |  |  |  |  |
| Firmware Revision         | 02C.28 (built Nov 13 2006 19:07:13 UTC), HPI-8173 |  |  |  |  |
| Configuration Database    | Version 23                                        |  |  |  |  |
| Ethernet Address          | 00:80:44:0D:0C:8B                                 |  |  |  |  |
| IP Address                | 166.213.236.221 (Source: BOOTP/DHCP)              |  |  |  |  |
| IP Netmask                | 255.255.255.0 (Source: BOOTP/DHCP)                |  |  |  |  |
| IPv6 Addresses            | fe80::280:44ff:fe0d:c8b (Link Local)              |  |  |  |  |
| DHCP/BOOTP Server         | 192.168.13.31                                     |  |  |  |  |
| DHCP Hostname             | NDS2110-0D0C8B                                    |  |  |  |  |
| DHCP Renewal Time         | in 1 minute, 30 seconds                           |  |  |  |  |
| DHCP Rebind Time          | in 2 minutes, 30 seconds                          |  |  |  |  |
| DHCP Expire Time          | in 3 minutes, 30 seconds                          |  |  |  |  |
| Current System Time       | Wed, 22 Nov 2006 16:03:42 UTC                     |  |  |  |  |
| System Up Time            | 6 minutes, 43 seconds                             |  |  |  |  |

**FIGURE 3. Host RJ-11 IP Gateway: Welcome - Device Server Information** 

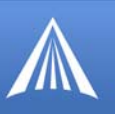

- **• Ethernet Address:** MAC Address of the Host RJ-11 IP Gateway.
- **• IP Address:** The current IP Address of the Host RJ-11 IP Gateway and how the IP address was assigned (in the example, a Raven-E in Public Mode used DHCP to give the Host RJ-11 IP Gateway the IP addressed assigned by the cellular network).
- **• IP Netmask:** The current subnetmask of the Host RJ-11 IP Gateway and how the device obtained it.

# <span id="page-21-0"></span>**Serial Settings**

The Serial Settings page allows you to specify the baud rate, protocol, character size, parity, stop bits, and flow control behavior for the RJ-11 port (Phone).

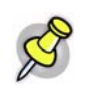

**Note:** For most configurations, the default settings (shown in the screen shots) are best. Change these parameters only if you know the device you will be connecting to the Host RJ-11 IP Gateway requires special settings.

## **FIGURE 4. Host RJ-11 IP Gateway: Serial Settings**

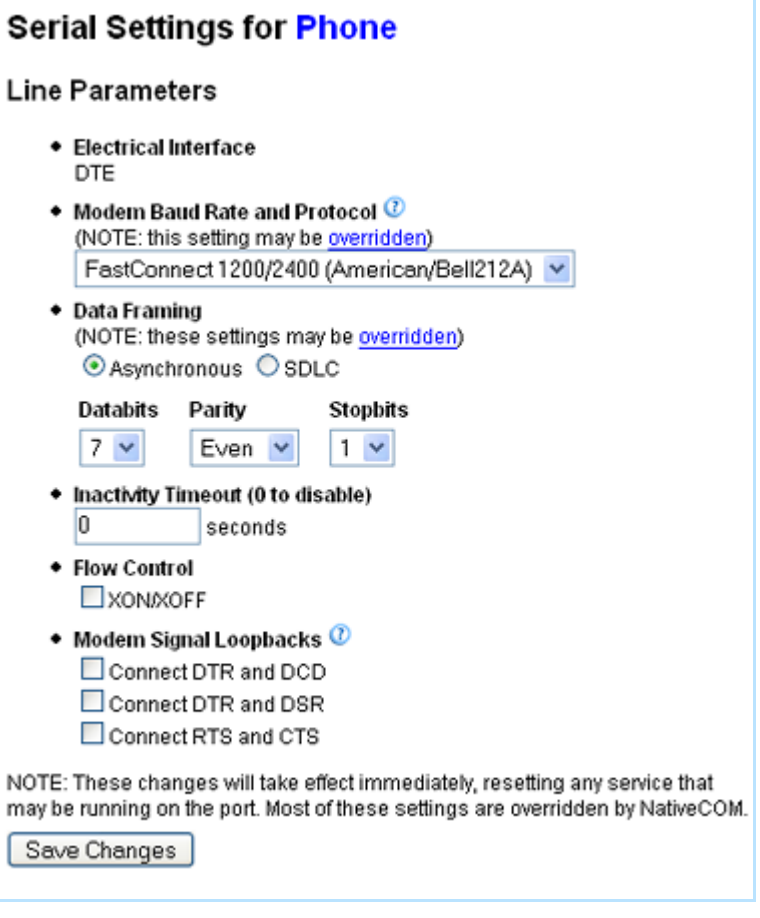

- **•** Enabling flow control enables it on both input and output.
- **•** The inactivity time-out shuts down the service on the port if there is no input or output in the specified time-out period.

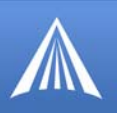

- **•** With Modem Signal Loopbacks, the Host RJ-11 IP Gateway eliminates the use of specialized cables required to change signal types and directions by performing the loopback of signal types to other signal types internally.
- NativeCOM, (or any RFC-2217 Telnet client with COM-PORT-OPTION support) overrides the baud rate, size, parity, stop bits and flow control parameters.

# <span id="page-22-0"></span>**Port Services**

By default, the RJ-11 port is configured to accept incoming TCP connections from TCP/telnet clients with outgoing service based on phone numbers dialed by the attached device (Modem Service). You may configure the ports to initiate outgoing raw TCP or telnet connections to remote servers. In addition, the modem emulation feature may be enabled to allow a serial port to mimic a modem interface.

- When using the modem service on the port, the phone number will be translated to a host/port pair then a TCP connection will be established to the remote host.
- **•** When using outgoing connections on the port, the settings configured on the **Serial Settings** page will be applied to the port, and a TCP connection will be established to the remote host.
- Once connected, data received on the port is sent to the remote server over the network connection and data received on the network connection is sent out the port.

# **FIGURE 5. Host RJ-11 IP Gateway: Port Services**

# **Port Service Settings for Phone**

# **Service Type**

- No Outgoing Service
- Disable all outgoing services. The port can only be accessed by incoming network connections. Modem Service
	- Outgoing network connections are established based on phone numbers dialed by the attached device. Incoming network connections "ring" the attached device.
- Outgoing Network Connection  $\circ$ Outgoing network connections are established based on the presence of modern signals.
- **Outgoing Telnet Connection**  $\circ$ Outgoing teinet connections are established based on the presence of modem signals.

NOTE: Incoming network connections are accepted on TCP 8002.

# **Modem Service Options**

• Source TCP port for outgoing network connections

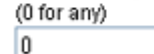

After applying your changes, be sure to configure the required protocols for each remote peer to which you will be connecting.

Save Changes

**• No Outgoing Service:** Disables outgoing port services on the specified port. Incoming connections are still allowed. All port services options will reset to defaults.

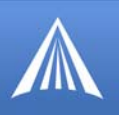

- **Modem Service:** Enables modem emulation on both the incoming and outgoing network connections. The target peer (specified in the Phone Number Translation table and configured in the Protocol Settings page) determines the type of outgoing connection that will be made.
- **• Outgoing Network Connection:** Enables an outgoing connection to the specified host.
- **• Outgoing Telnet Connection:** Enables an outgoing telnet connection to the specified host.
- **• Modem Service Options:** When Modem Service is selected, you may also configure the Source TCP Port. In most cases, the value used for the source port is arbitrary and you can leave this field set to 0 for "any". However, if your server or firewall has specific requirements you may specify an explicit source port number in the Source TCP Port field. If this port is not available when the TCP service starts up, an error will occur and the TCP service will reset and try again.

# <span id="page-23-0"></span>**Phone Number Translation**

This table can be used to translate phone numbers into IP addresses or Hostnames. If the attached device dials one of the specified telephone numbers, the corresponding IP address and port are used to make the TCP connection. Note that all non-numeric characters except the "," (comma) in the phone number are ignored.

When modem emulation is enabled, the Host RJ-11 IP Gateway can detect the phone number from ATD commands. Although the IP address of the remote host can be embedded directly into the ATD command, certain devices can't always be easily configured to do this.

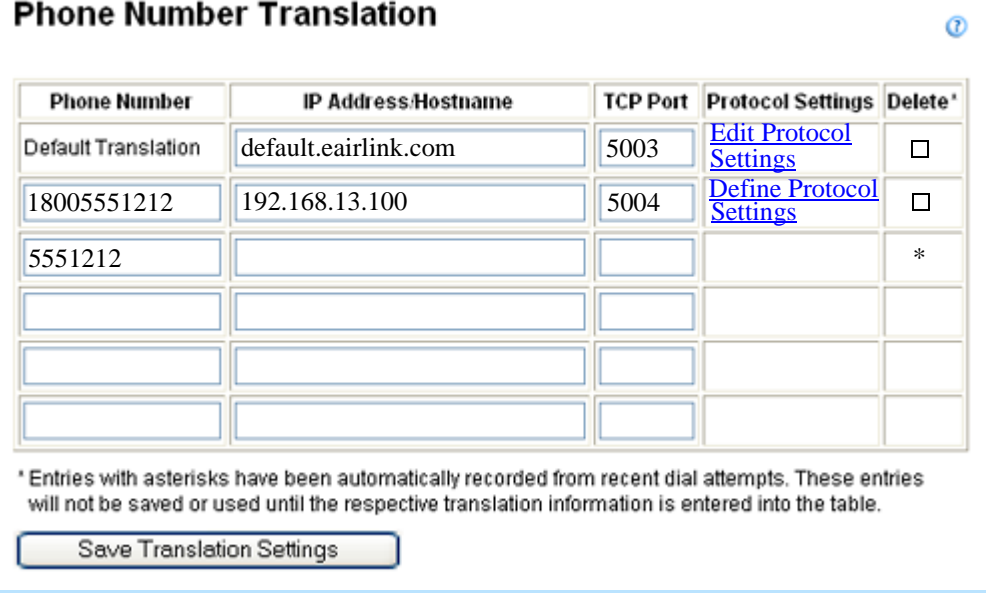

## **FIGURE 6. Host RJ-11 IP Gateway: Phone Number Translation**

The Default Translation entry is used if the dialed phone number is not found in the list. (The dial backup number is not used in the Host RJ-11 IP Gateway.) The phone number table has a number of features to ease initial configuration. When an attached device dials a number that is not in the table, the device server creates a dummy entry in the table. This entry will consist of just the phone number. Until you fill in the remainder of the entry (IP Address/Hostname and Port) and save it, this entry will not be used.

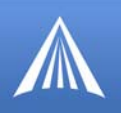

Once you have created and saved an entry in the table, a link to the associated entry on the Protocol Settings page appears on the right. If the protocol is not yet defined, this link, "Define protocol", will create a new entry on the Protocol Settings page, otherwise the link will be "Edit protocol".

The translation table screen allows you to add up to 5 new entries at a time. A total of 64 entries may be configured including the default entry.

In the example above, if the attached device dials 18005551212, the port will be connected to the host at 192.168.13.100 on TCP port 5004. This host is not yet defined, so it will use the default TCP protocol. If the attached device dials any other number, the port will be connected to default.eairlink.com:5003, whose protocol is defined. And the terminal has actually dialed 555- 1212, generating an automatic, but not yet saved, entry.

# <span id="page-24-0"></span>**Network Translation**

The Host RJ-11 IP Gateway is capable of accepting incoming TCP connections and redirecting them to remote TCP hosts. This functionality is called network translation and behaves much like a TCP "pipe" between two systems. The Host RJ-11 IP Gateway also uses Network Translation to allow connections to the web-base interface on a port other than the http protocol defined port of 80 which is frequently blocked by cellular carriers.

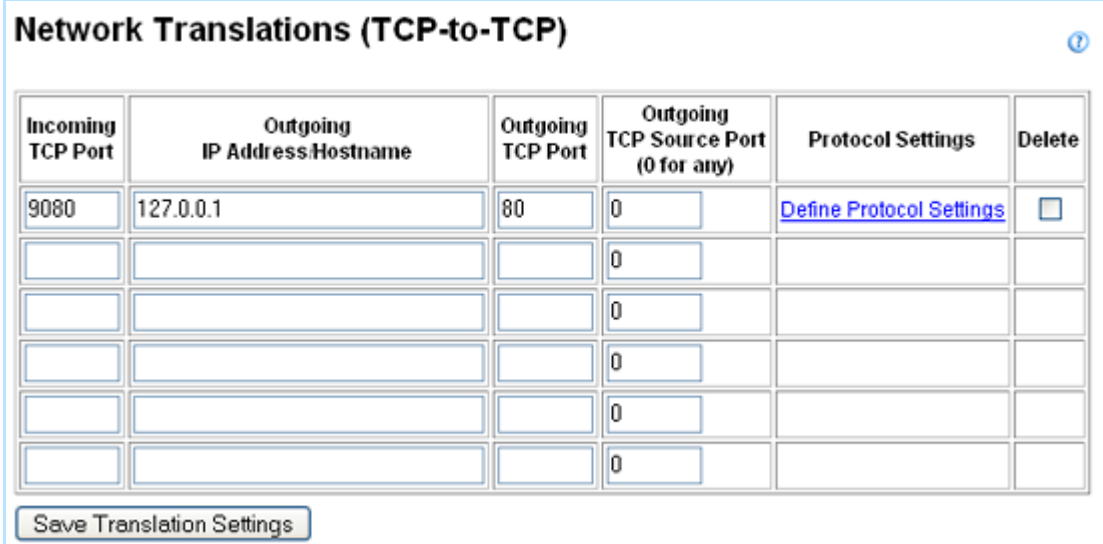

#### **FIGURE 7. Host RJ-11 IP Gateway: Network Translation**

It is also possible to modify the network protocol traveling through the TCP pipe by using the **Protocol Settings** page to define the remote host's protocol requirements. The most common use for this functionality is to add SSL encryption to an incoming TCP connection prior to sending it along to the remote host.

The **Network Translation** table is used to define network mappings for TCP pipes. You must first specify the incoming TCP port to which your device or application will connect. Then, you must specify the outgoing hostname and destination TCP port for the TCP pipe.

You can also specify the source TCP port for the outgoing TCP connection. Usually, this should be set to 0 to allow automatic selection of the source port. However, if you have a firewall that

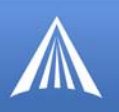

imposes limits on source TCP ports then you may need to set this to something specific. Note that if you specify something other than 0, you will be limited to only 1 TCP pipe at-a-time for any given destination port.

# <span id="page-25-0"></span>**Protocol Settings**

For each host (peer) you will make an outgoing connection to, you need to specify the protocol options used for that host. For each host, select the Host from the "Edit settings for a different peer" selection box. Select "Add a new peer definition" link to add a new host.

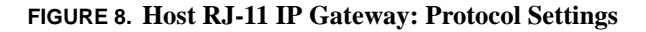

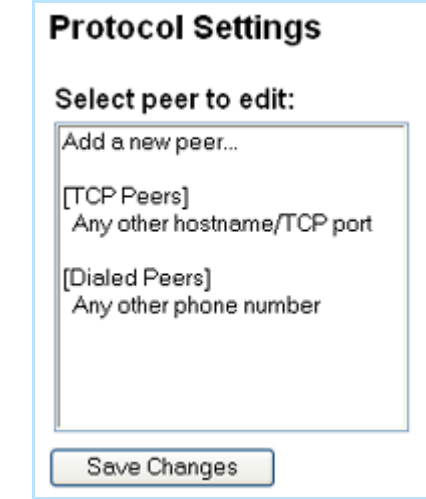

The hosts are identified by their IP address or Hostname and TCP port. You may also specify wild cards. Specific host names and/or port numbers take precedence over the wild cards. An asterisk for the IP address/hostname (for instance "\*:443") means any other host when connecting on port 443. An asterisk for the port number (for instance "host.peer.com:\*") refers to any other port on that host. And a double asterisk ("\*:\*") refers to all other hosts.

# <span id="page-25-1"></span>Network Configuration

The Network Configuration group configures settings for the RJ-45 Ethernet port.

# <span id="page-25-2"></span>**Network Settings**

The Network Settings page allows you to set the IP address, the IP netmask, and the TCP keepalive settings.

Every IP address contains two pieces of information: the network number and the host number. A network number is assigned to each local area network and is shared by all the network devices on that network. Each network device, or "host", is assigned a unique host number. The IP netmask defines which portion of an IP address contains the network number, and which portion contains the host number. The default netmask depends on the "class" of the IP address that you are using.

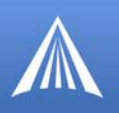

In one type of configuration, the Host RJ-11 IP Gateway has been designed to work in conjunction with an AirLink Raven-E. The IP address for the Host RJ-11 IP Gateway and the IP address for the Raven-E need to be on the same network. If you need to set a specific IP address for the Raven-E and the Host RJ-11 IP Gateway, you will need to use Private Mode for the Raven-E. Setting Private Mode is covered in the Raven-E User Guide.

# **FIGURE 9. Host RJ-11 IP Gateway: Network Interface Settings**

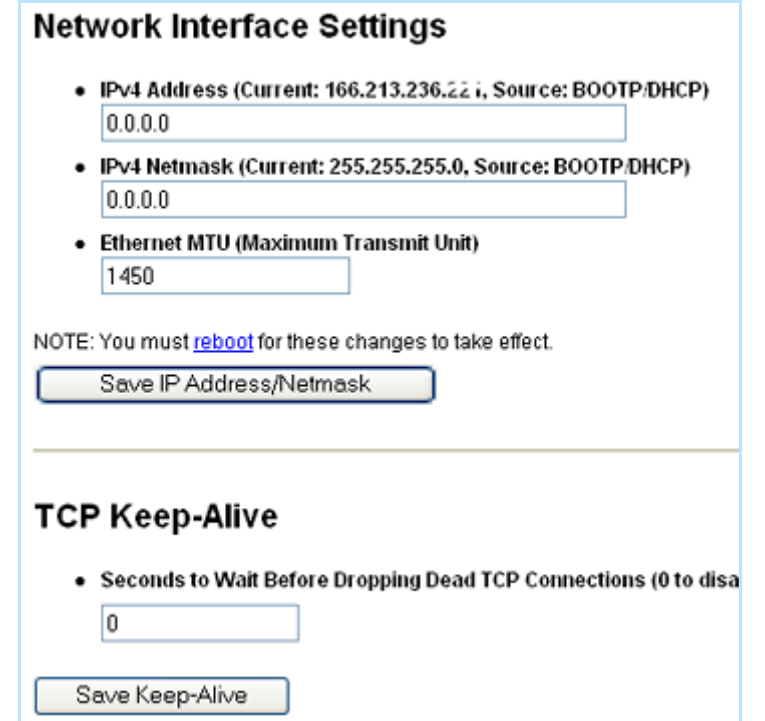

TCP keep-alive is a standard feature of TCP/IP that can be configured to automatically monitor the state of TCP connections. If one end of an idle TCP connection is severed (like by a network or power failure), it is possible for the other end to remain open indefinitely. If a network host fails while it has an open TCP connection to one of the device server's serial ports, that serial port might remain unavailable until it is manually reset.

The optional TCP keep-alive feature sends special "keep-alive" packets to the remote TCP host in order to detect the situation where the remote host fails. If a failure is detected, the TCP connection is reset to allow other hosts to access the serial port.

To enable TCP keep-alives on serial-related network connections, enter the total time (in seconds) that you will allow TCP connections to remain idle before resetting them. The first keep-alive packet will be sent after the connection has been idle for half of this total time. After that, four more TCP keep-alive packets will be sent at regular intervals until a TCP response is received from the remote host. If no response is received before the total keep-alive time runs out, the TCP connection will be reset.

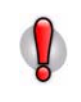

**Caution:** Enabling TCP keep-alives will increase the amount of network traffic on your network. Unless you have a specific need for this feature, it is best to leave it disabled. If you do enable it, it is best to make the keep-alive time-out larger to reduce network traffic.

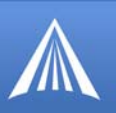

# <span id="page-27-0"></span>**DNS Settings**

The DNS Settings page allows you to specify a DNS name for your unit, specify the addresses of DNS servers to resolve names, and to pre-define some host names. The DNS name and servers can also be derived from a DHCP server.

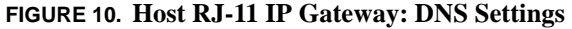

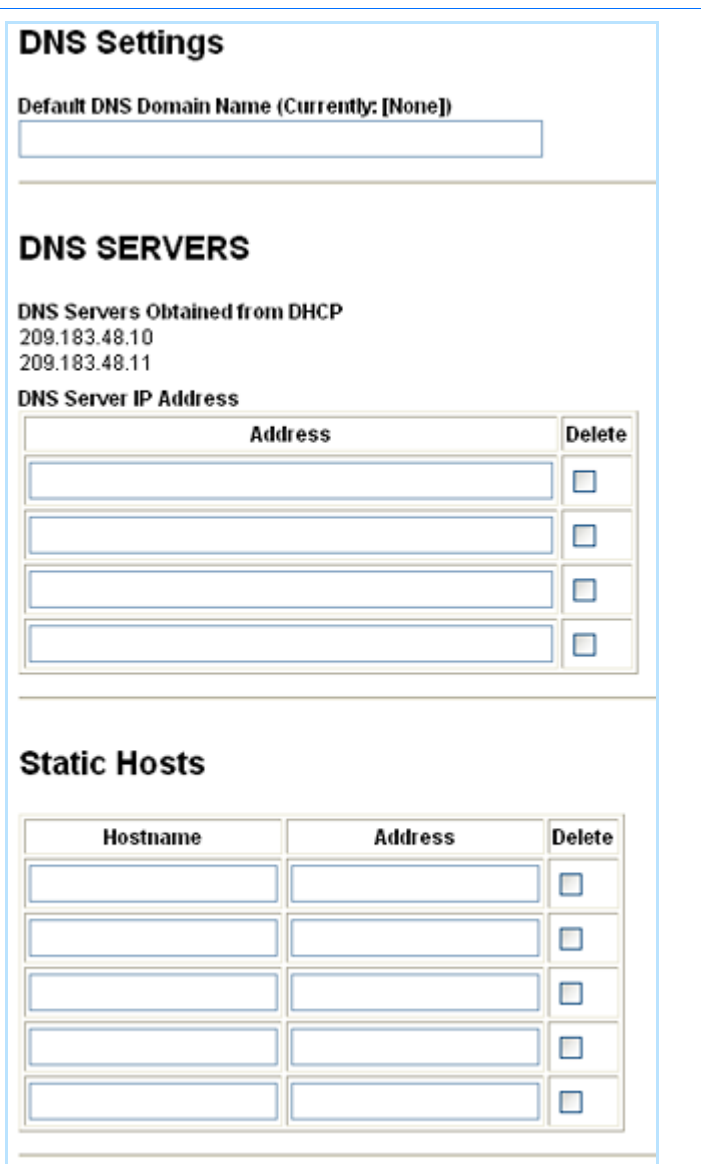

If the device server is configured to use DHCP, it will try to get DNS configuration information from the DHCP server. You may also manually set up static DNS entries on this page. Having DNS configured allows you to specify names in place of IP addresses in your configuration.

The DNS Domain Name is used as the default domain for any names you specify. For instance, if you specify the name "foo" in the ping command and the domain name "company.com" in the DNS Domain Name above, the ping command will do a DNS lookup on the name "foo.company.com".

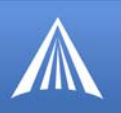

The DNS Server IP Addresses are used to specify the addresses of one or more machines that can be used to resolve names to IP addresses.

The Static Hosts entries are used to define local host name to IP address mappings.

# <span id="page-28-0"></span>**IP Routing**

The IP Routing page lets you configure network routes for accessing remote networks.

**FIGURE 11. Host RJ-11 IP Gateway: IP Routing** 

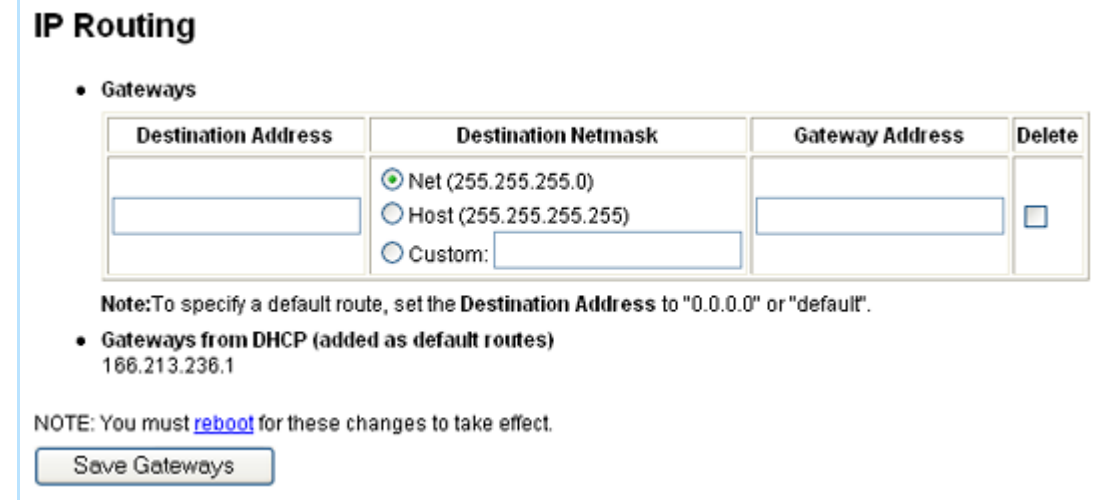

If the device server is configured to use DHCP, it will try to get IP configuration information from the DHCP server. You may also manually set up static routes on this page.

Each IP route consists of a destination IP address, a netmask, and a gateway IP address. Depending on the netmask, the destination IP can specify one of two route types:

- **Host route:** This is a route to a specific IP host. The netmask is always 255.255.255.255.255.
- **• Network route:** This is a route to an IP network. The netmask defines which portion of the destination IP address contains the network number.

The current routing table is also displayed on this page for your reference.

# <span id="page-28-1"></span>**Time Settings**

The Time Settings page allows you to configure NTP or HTTP time-servers to get the system time from. If you are using SSL for peer verification, the device server must obtain a valid time from an external time-server to verify the peer.

Time is used in the system and other logs. Having the correct time can help to troubleshoot problems or simply to track occurrences of particular events.

The current time is expressed in UTC (Coordinated Universal Time).

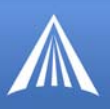

# **FIGURE 12. Host RJ-11 IP Gateway: Time Settings**

# **Current System Time**

The current system time is: Wed, 22 Nov 2006 17:25:52 UTC.

If this time is not correct, please verify that the time settings below are correct and that at least one of the configured time servers is accessible.

# **Network Time Protocol (NTP) Settings**

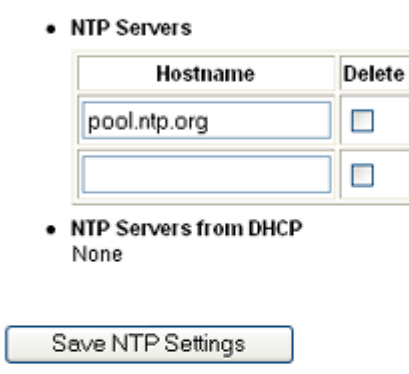

# **HTTP Time Settings**

When the device server boots, it will attempt to get the time from any web servers listed here, and set the system time accordingly.

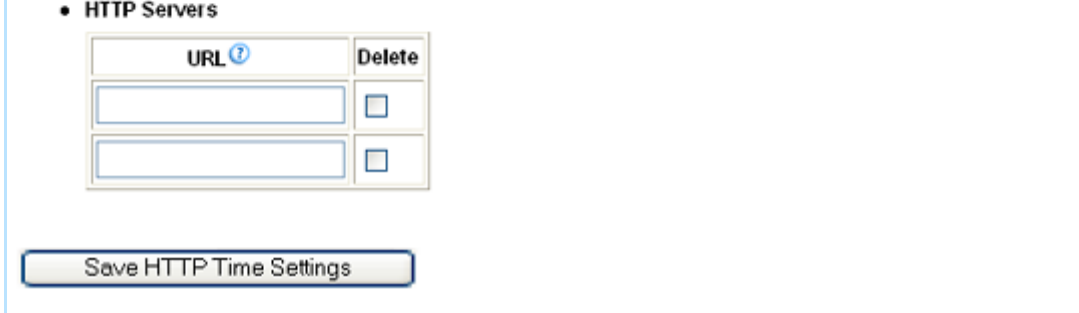

If the device server is configured to use DHCP, it will try to get NTP server information from the DHCP server. You may also manually set up the addresses on this page. The NTP service uses UDP port 123. If your device server is behind a firewall you may need to allow accesses to this port through the firewall. Adding or changing the NTP server will trigger the Host RJ-11 IP Gateway to get the time again.

The HTTP server you specify need not be a designated time server – just a reliable server. The device server derives the system time from the HTTP header the server returns. Adding an HTTP server will not automatically trigger getting the time. You must reboot for this to take effect.

# <span id="page-29-0"></span>**Security Settings**

The security settings page includes settings for the System Password and Network Isolation.

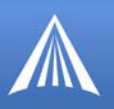

# **FIGURE 13. Host RJ-11 IP Gateway: Security Settings**

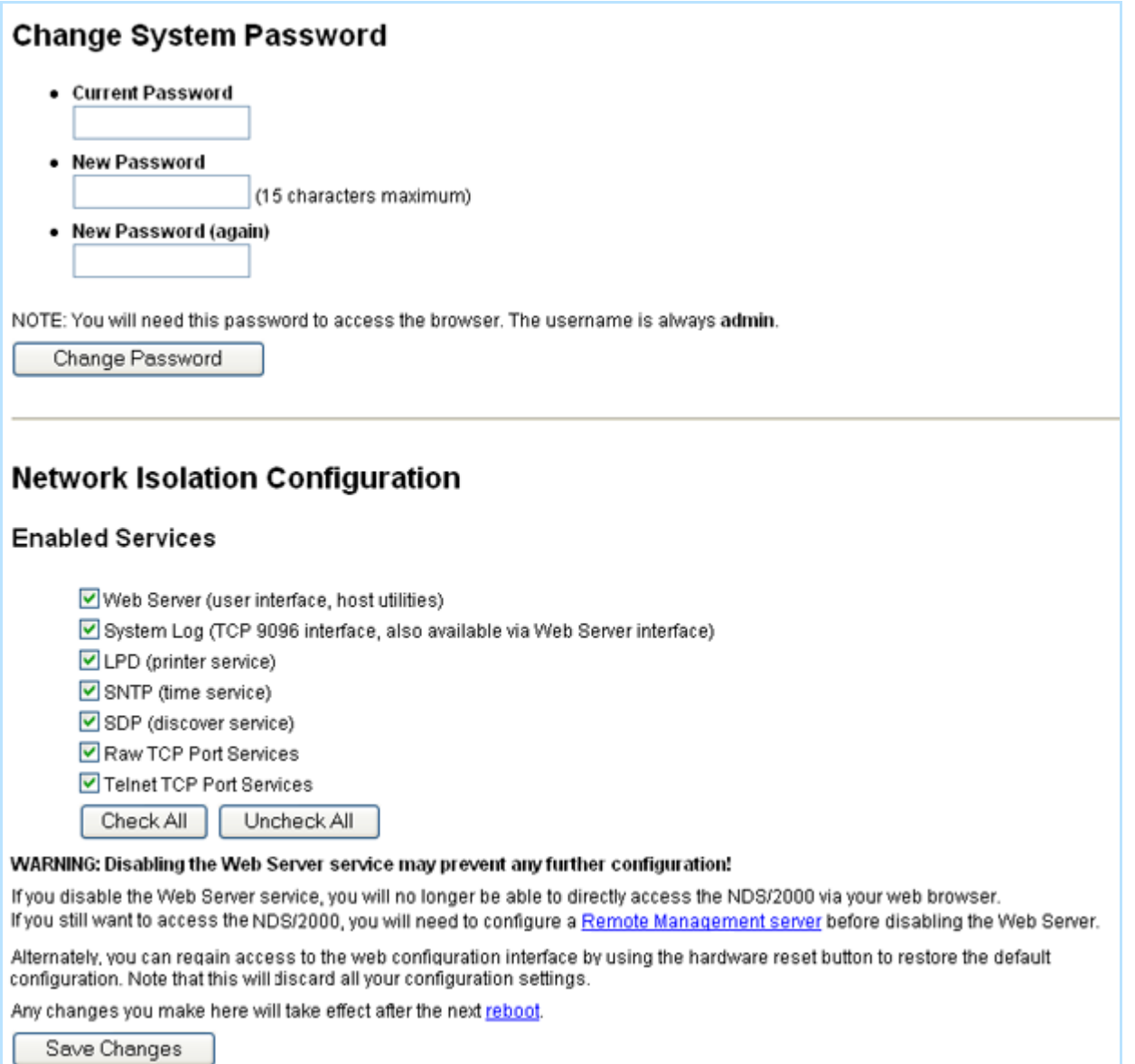

**• System Password:** The Host RJ-11 IP Gateway's administrative functions can be protected by a system password.

By default, no system password is configured. Once a password is set, your web browser will prompt you for the system password whenever you try to access sensitive configuration pages. The browser will ask for a username and password. The username is always "admin". The password will be what you configured.

**• Network Isolation Configuration:** By default, all network services are enabled. However, for security, any or all listening services may be disabled. Unselect any services that you wish to disable. These changes will not take effect until the next reboot.

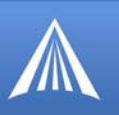

# <span id="page-31-0"></span>**Online Update**

You may configure your device server to make a connection to an update server and obtain updated software or configuration information from the server or send information to the server.

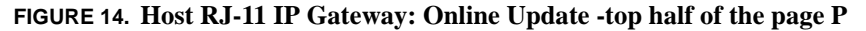

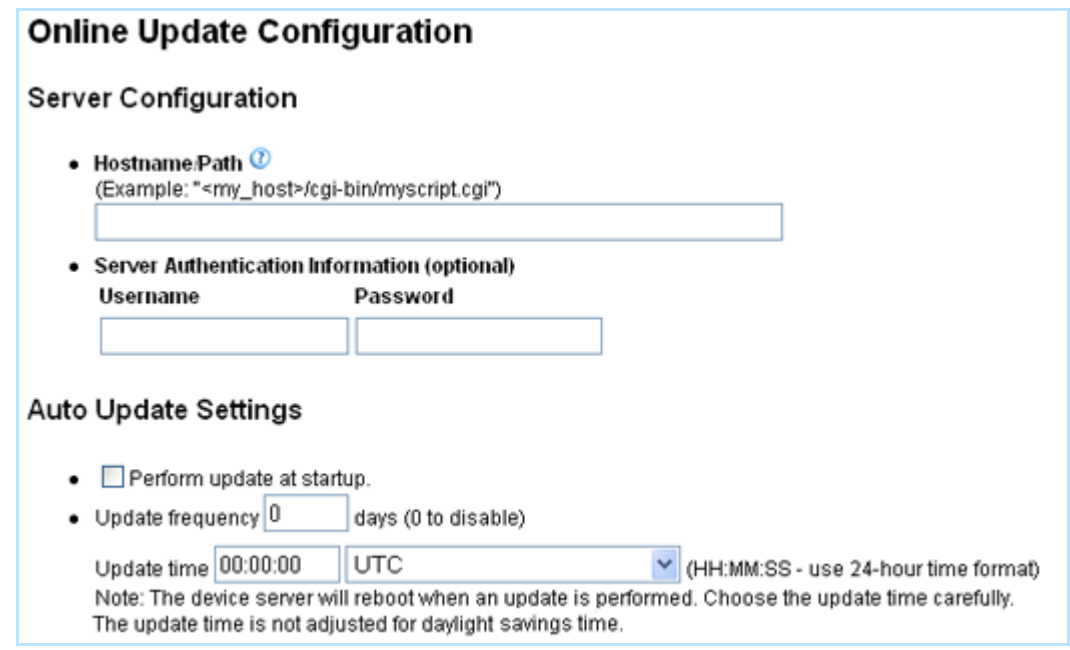

To configure updates, first, select the update server to use and the SSL parameters for connecting to it. You may specify both the server name and the path for obtaining the updates. If the server requires HTTP authentication from the device server, specify the username and password to use.

You can schedule the updates to happen periodically, or on every startup, or only when manually selected. The automatic update capability can be used along with Network Isolation to provide a way for the device server to "call out" to get updates if all the incoming connections are disabled.

**FIGURE 15. Host RJ-11 IP Gateway: Online Update - middle of the page** 

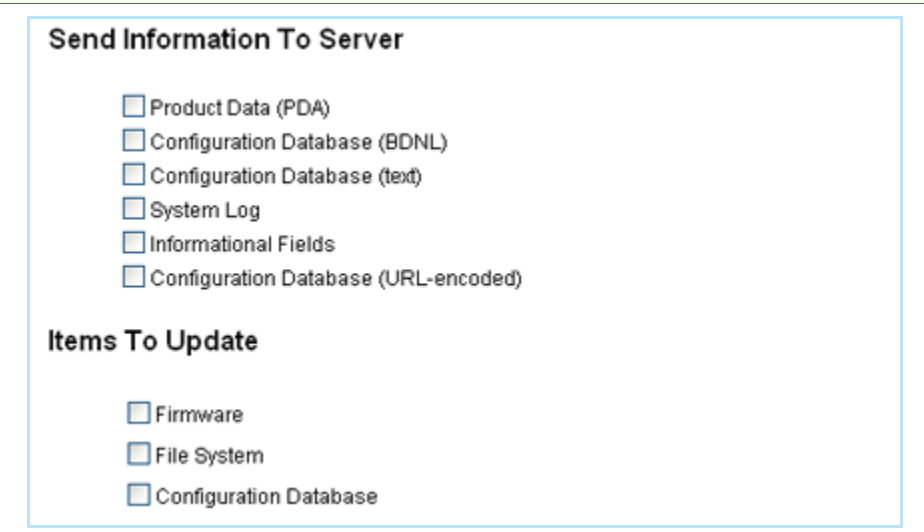

*Host RJ-11 IP Gateway User Guide, version* **31**

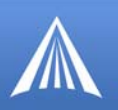

You can configure which items to send to the server or update from the server.

Items to send:

- **•** Product Data manufacturing configuration data, error records
- **•** Configuration Database current settings on the unit
- System Log trace activity

Items to Upload:

- **•** Operating Software the software running in the unit
- **•** File System SSL certificates
- **•** Current Configuration current settings on the unit

#### **FIGURE 16. Host RJ-11 IP Gateway: Online Update - bottom of the page**

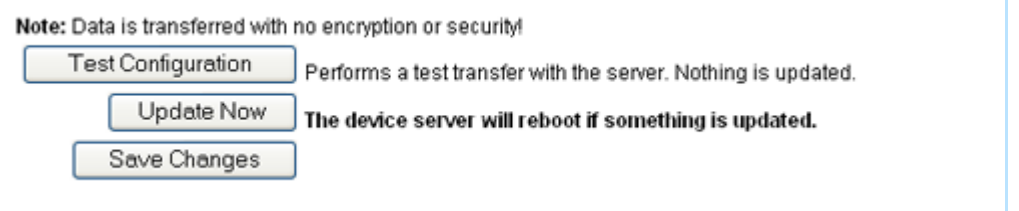

- Test Configuration check to make sure the settings are right and the server is available. This will contact the server and go through the communication necessary to send and receive the files without actually doing so.
- **•** Update Now contacts the server and sends and updates the files now.
- **•** Save Changes save changes for later.

# <span id="page-32-0"></span>Status and Logs

The status and log pages display system and operation information.

# <span id="page-32-1"></span>**Troubleshooting**

Significant events will be displayed for review. For a more complete report of events, see the system log.

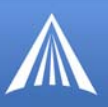

# **FIGURE 17. Host RJ-11 IP Gateway: Troubleshooting**

# Troubleshooting (Fri, 12 Jan 2007 00:43:15 UTC)

This page summarizes the significant events that occurred during recent protocol transactions. Transaction results are listed here starting with the most recent transaction first.

More detailed information about system activity can be found in the System Log.

# Transaction #64 on incoming TCP port 9080

Start time = Fri, 12 Jan 2007 00:43:15 UTC. [+000.000s] An incoming network connection was received on TCP port 9080 from 64.163.70.102:3853. [+000.014s] An outgoing network connection to 127.0.0.1:80 was successfully established. [The transaction is still in progress...]

## Transaction #63 on incoming TCP port 9080

Start time = Fri, 12 Jan 2007 00:42:39 UTC. [+000.000s] An incoming network connection was received on TCP port 9080 from 64.163.70.101.1850.

# <span id="page-33-0"></span>**System Log**

By default, the device server stores informational and error messages in the system log. You can also configure the device server to record debug trace data in this system log buffer ([See "Log Files](#page-35-0)  [and Settings" on page](#page-35-0) 35.). The log file is displayed with color-coding to make it easier to spot specific entries.

You can save the System Log to a file to review separately. You can also clear the log, but there is no confirmation on clearing the stored log file.

## **FIGURE 18. Host RJ-11 IP Gateway: System Log**

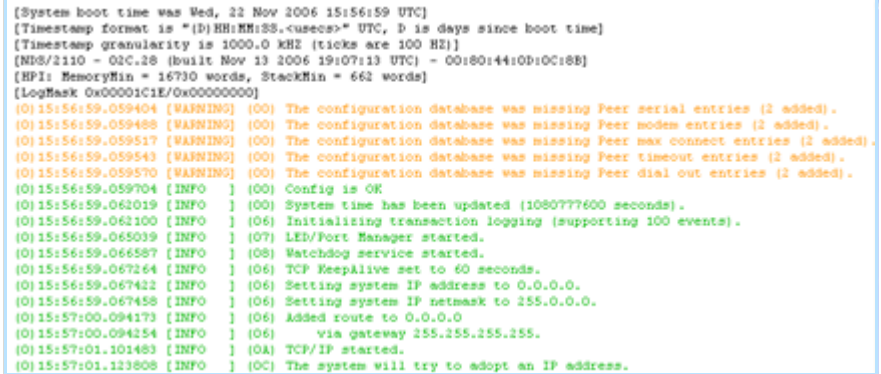

# <span id="page-33-1"></span>**Port Status**

The current status of the RJ-11 port is displayed.

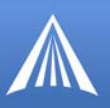

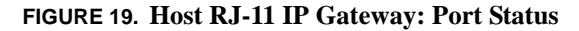

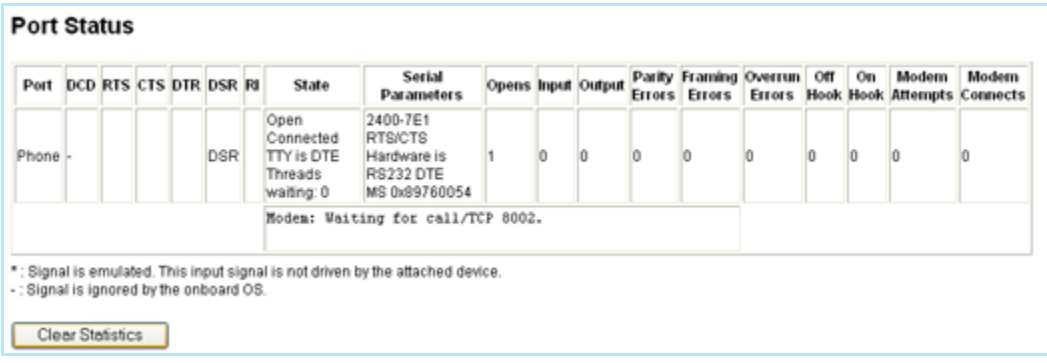

The DCD, RTS, CTS, DTR, DSR, and RI columns indicate the status of the modem signals for the RJ-11 (phone) port. If the modem signal is present (either asserted if it is an outgoing signal, or detected if it is an incoming signal) its name will appear in the corresponding column.

The State column indicates whether the port is open, closed, waiting for DCD, or experiencing any notable conditions (such as flow control). The Serial Parameters column indicates the current settings for the port.

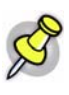

**Note:** The Serial Parameters column reflect the actual, real-time serial settings in use by the port. The settings that are specified via the serial configuration pages are applied each time the port is opened. If the port is closed, the serial parameters reported by Port Status may not necessarily match the settings you configured until the port is re-opened. Furthermore, some clients (like NativeCOM) can override the configured settings.

The Input, Output, Parity Errors, Framing Errors, and Overrun Errors columns are tallies of activity on the port. Under each port row is a field indicating the current TCP connection status on the port.

The display will update automatically every few seconds. You can stop the automatic update by selecting "Stop" from your browser. To restart the updating, select "Refresh" or "Reload" from your browser.

# <span id="page-34-0"></span>**OS and Network Information**

The OS Information shows the current state of system and application tasks as well as memory usage information.

The Network Information displays the status of network services and current connections. The TCP Sockets section shows current connections and TCP listeners. The UDP Listeners section shows UDP ports that are active.

The Network Interfaces displays the status of the currently active interfaces on the unit. This is similar to the "ipconfig" command on a Windows machine or the "ifconfig" command on a Unix machine. The current routing table is displayed as well.

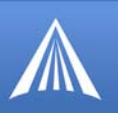

# <span id="page-35-0"></span>**Log Files and Settings**

This page has two parts, Enabling Logging (Log settings) and Emailing Debug information.

By default, the Host RJ-11 IP Gateway stores informational and warning messages in the system log. You can also configure the Host RJ-11 IP Gateway to save trace data in this system log buffer.

**FIGURE 20. Host RJ-11 IP Gateway: Log Settings** 

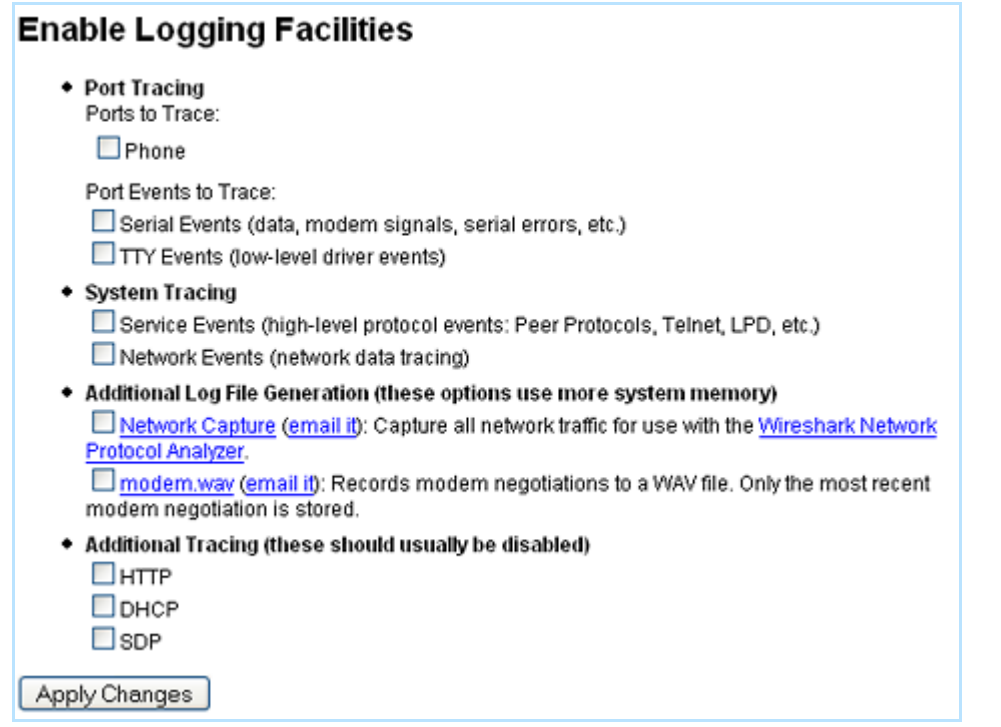

Tracing is generally used for troubleshooting problems. For port tracing, you must select both the port (phone) and the events that you want to trace.

You can also select additional log file generation, either a log file for the Ethereal Network Protocol Analyzer or a WAV file for later analysis. Selecting "modem.wav" will record the latest modem negotiation from the RJ-11 port (from the time it dials until it completes negotiation).

For the additional log file generation, you will need to specify an email address for the recipient as well as your own email information.

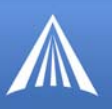

# **FIGURE 21. Host RJ-11 IP Gateway: Emailing Debug Information**

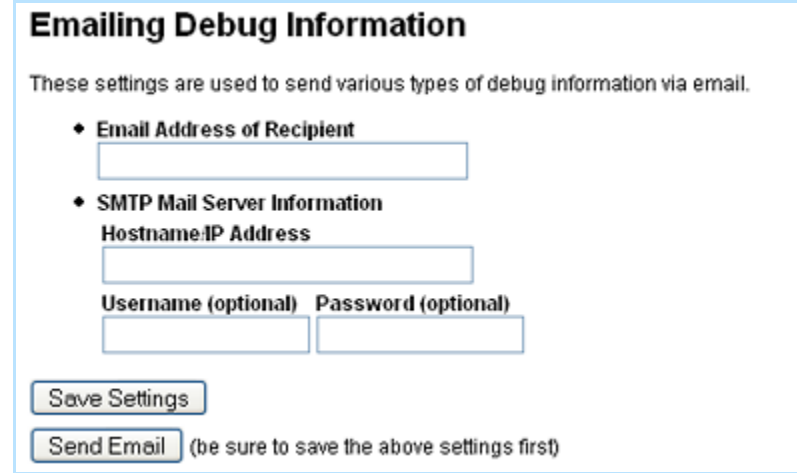

The SMTP Server Information is the SMTP (mail host) you will be using to send the debug information. You can usually find the SMTP settings in the email client you use. Not all email hosts will allow relaying through their host.

# <span id="page-36-0"></span>**Commands**

The Host RJ-11 IP Gateway has some built in commands available.

# <span id="page-36-1"></span>**Ping**

You can use the Ping command to test a network connection.

```
FIGURE 22. Host RJ-11 IP Gateway: Ping
```
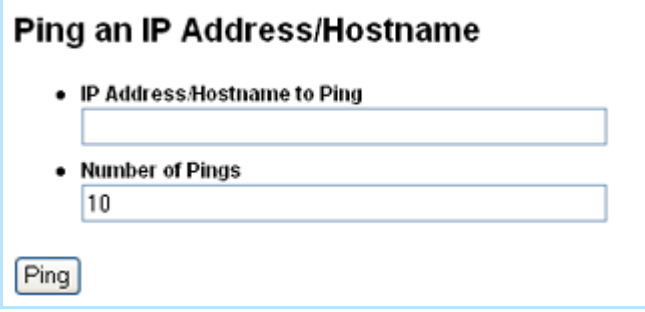

Enter the IP address to Ping or a Hostname and the Number of Pings then press the Ping button. The command will display the results as follows:

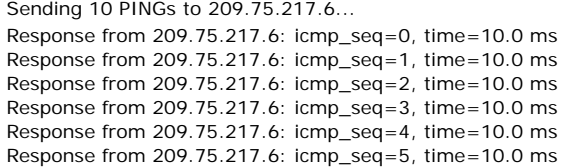

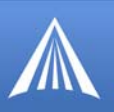

Response from 209.75.217.6: icmp\_seq=6, time=10.0 ms Response from 209.75.217.6: icmp\_seq=7, time=10.0 ms Response from 209.75.217.6: icmp\_seq=8, time=10.0 ms Response from 209.75.217.6: icmp\_seq=9, time=10.0 ms 10 packet(s) transmitted, 10 packet(s) received, 0% packet loss.

Not all hosts accept ICMP pings even if they are present on the network. However, the ping command can serve two functions: 1) to test your general network settings – IP address, network mask, gateway and DNS server and 2) whether the device server can reach a given host. Simply resolving a name to an IP address effectively tests the first function.

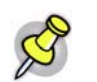

**Note:** Some cellular carriers block ICMP pings on their cellular network.

# <span id="page-37-0"></span>**Reset/Reboot**

The Reset/Reboot page lets you reset the phone (RJ-11) port or the entire Host RJ-11 IP Gateway.

**FIGURE 23. Host RJ-11 IP Gateway: Reset/Reboot** 

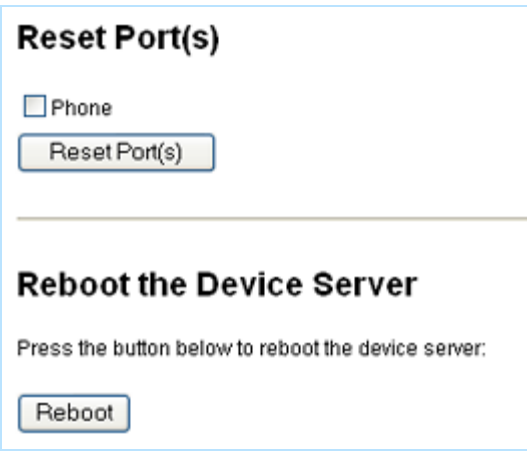

You can reset the phone port by selecting the port and pressing the Reset Port(s) button. This will kill whatever service was on the port and reset it back to the current configuration settings.

You may reboot the entire device by pressing the Reboot button. This is the equivalent of power cycling the unit.

# <span id="page-38-0"></span>**APPENDIX A Specifications**

# <span id="page-38-1"></span>**Physical Dimensions**

- **•** 6.6 inches x 2.5 inches x 1.2 inches (168 mm x 64 mm x 30 mm)
- **•** 4.8 ounces (136 grams)
- **•** External 110 to 240 VAC power supply: +7VDC to +36VDC 300mA at 12V (3.6W)

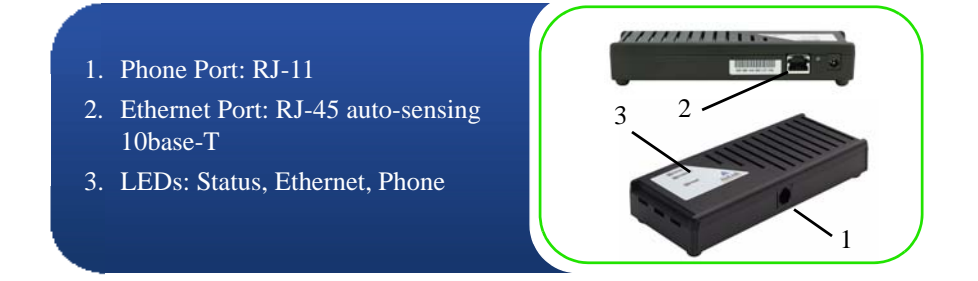

# <span id="page-38-2"></span>**Connections**

• Supports generic (raw) TCP/IP access to phone port without requiring special protocols or processing

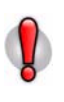

**Caution:** The Host RJ-11 IP Gateway's RJ-11 phone port should never be connected into the Public Switched Telephone Network (PSTN). This device is designed to emulate the PSTN for other devices.

The Host RJ-11 IP Gateway may sustain damage not covered by warranty if it is connected to the Public Switched Telephone Network.

# <span id="page-38-3"></span>**Phone and Modem standards**

- **•** Bell 212A
- **•** ITU-T V.22
- **•** ITU-T V.22bis
- **•** V.22 FastConnect (Hypercom)

# <span id="page-38-4"></span>**Environmental**

- **•** Operating temperature range: -30 to 70°C
- Storage temperature range: -30 to 70<sup>o</sup>C
- **•** Humidity range: 10% to 90% non-condensing

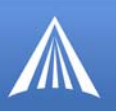

# <span id="page-39-0"></span>**Optional Mounting Bracket**

The mounting bracket is designed to "snap" on to the back of the Host RJ-11 IP Gateway for easy installation.

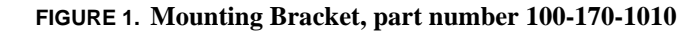

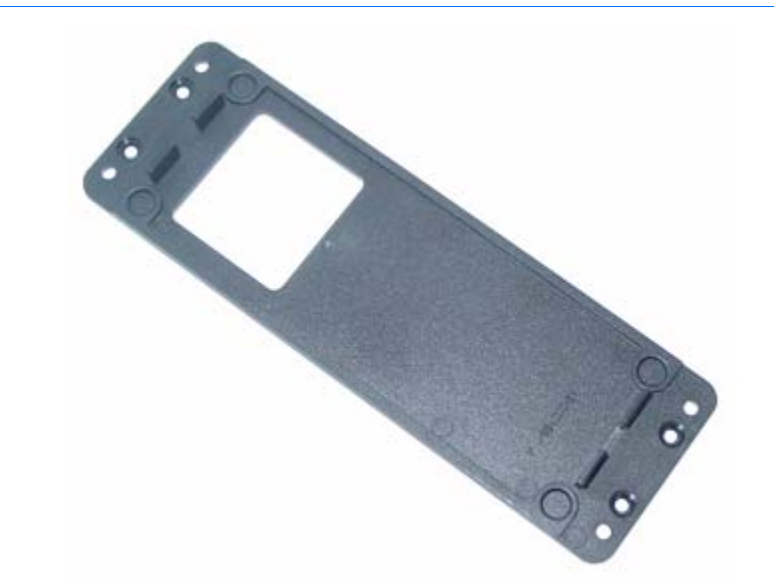

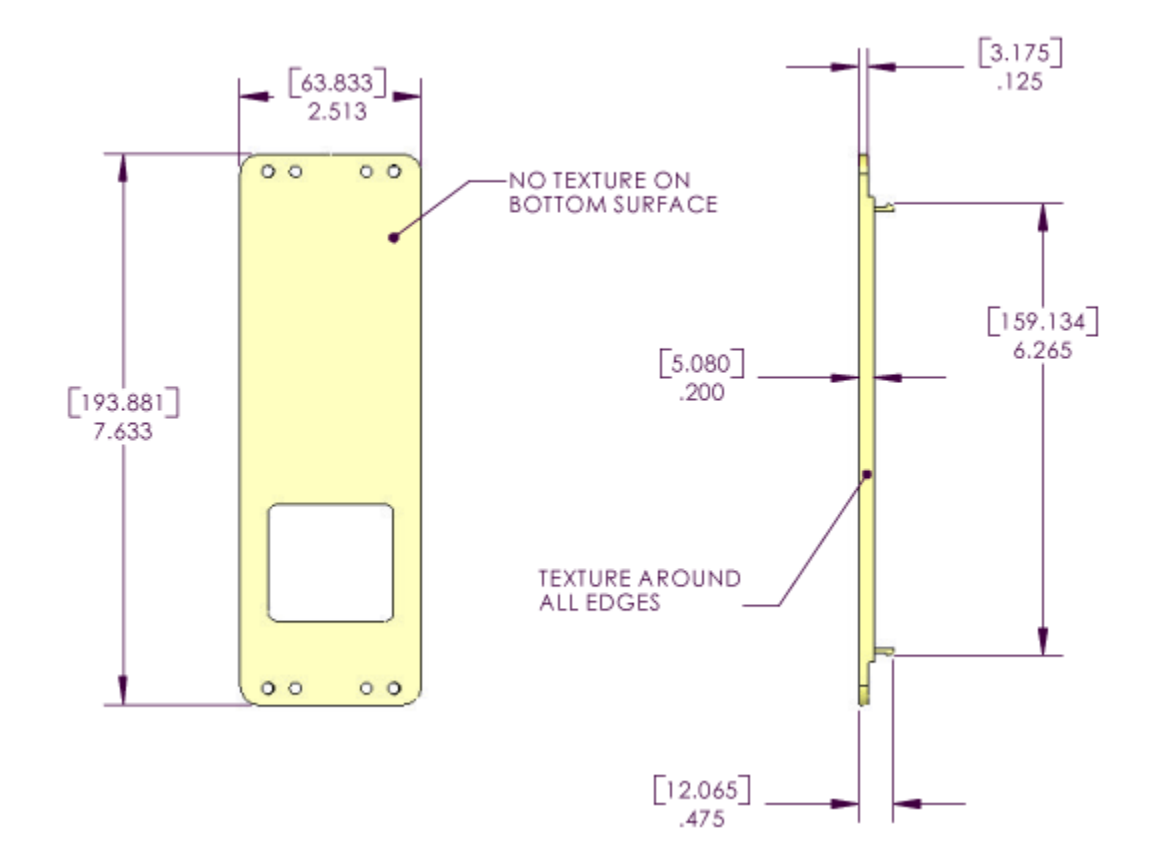

# <span id="page-40-0"></span>**APPENDIX B AT Commands**

In addition to the web-based interface, you can use some typed AT Commands with the Host RJ-11 IP Gateway. To enter AT commands, you need to be connected to the device via telnet or by using the RJ-11 port as you would a standard analog modem.

All AT command strings, with the exception of the break sequence ("+++") and the repeat command ("A/"), must be terminated with the command line termination character, defined in S3 (default is CR). All characters before 'AT' are ignored. Unsupported commands are ignored and generate an "OK" result code. Multiple commands may be combined on a single line, however the AT command string is currently limited to 40 characters.

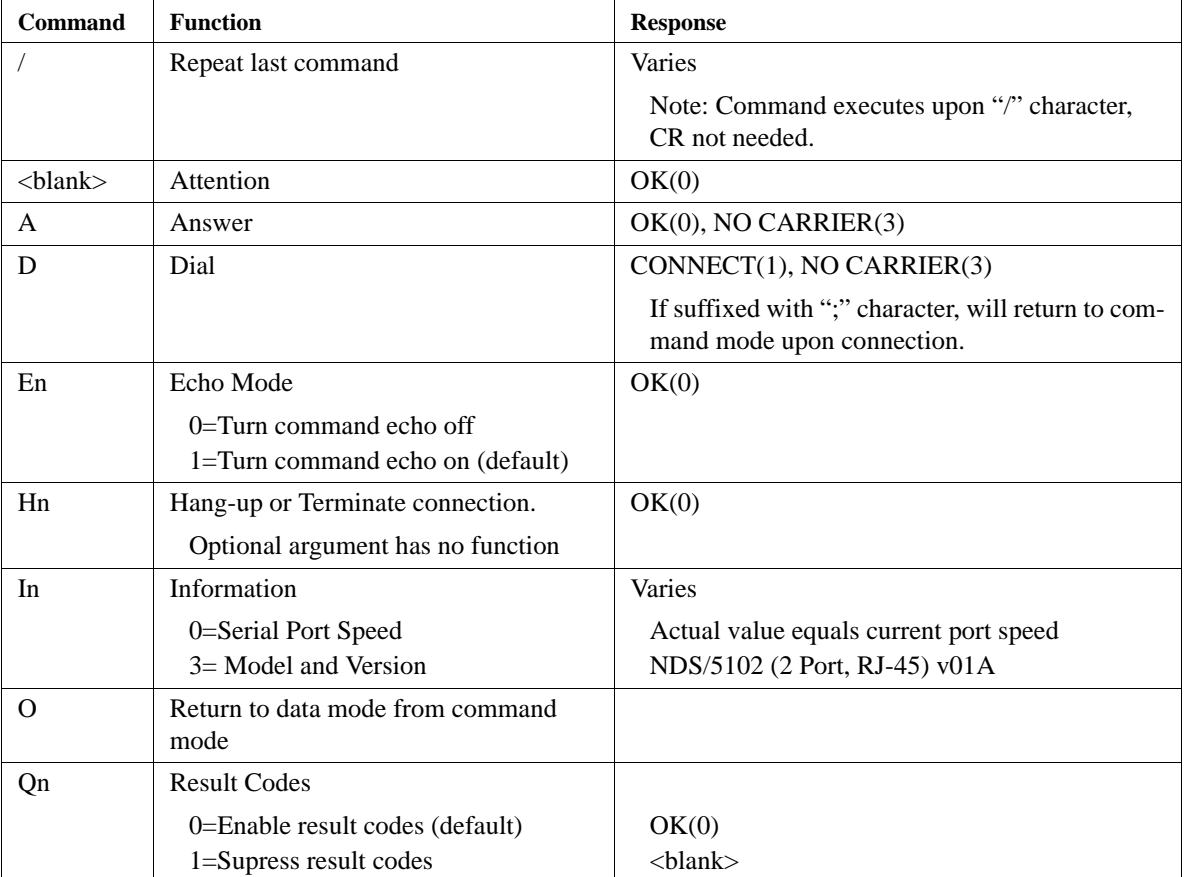

Example: **AT&FE0V0**

Τ

Г

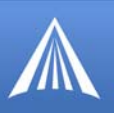

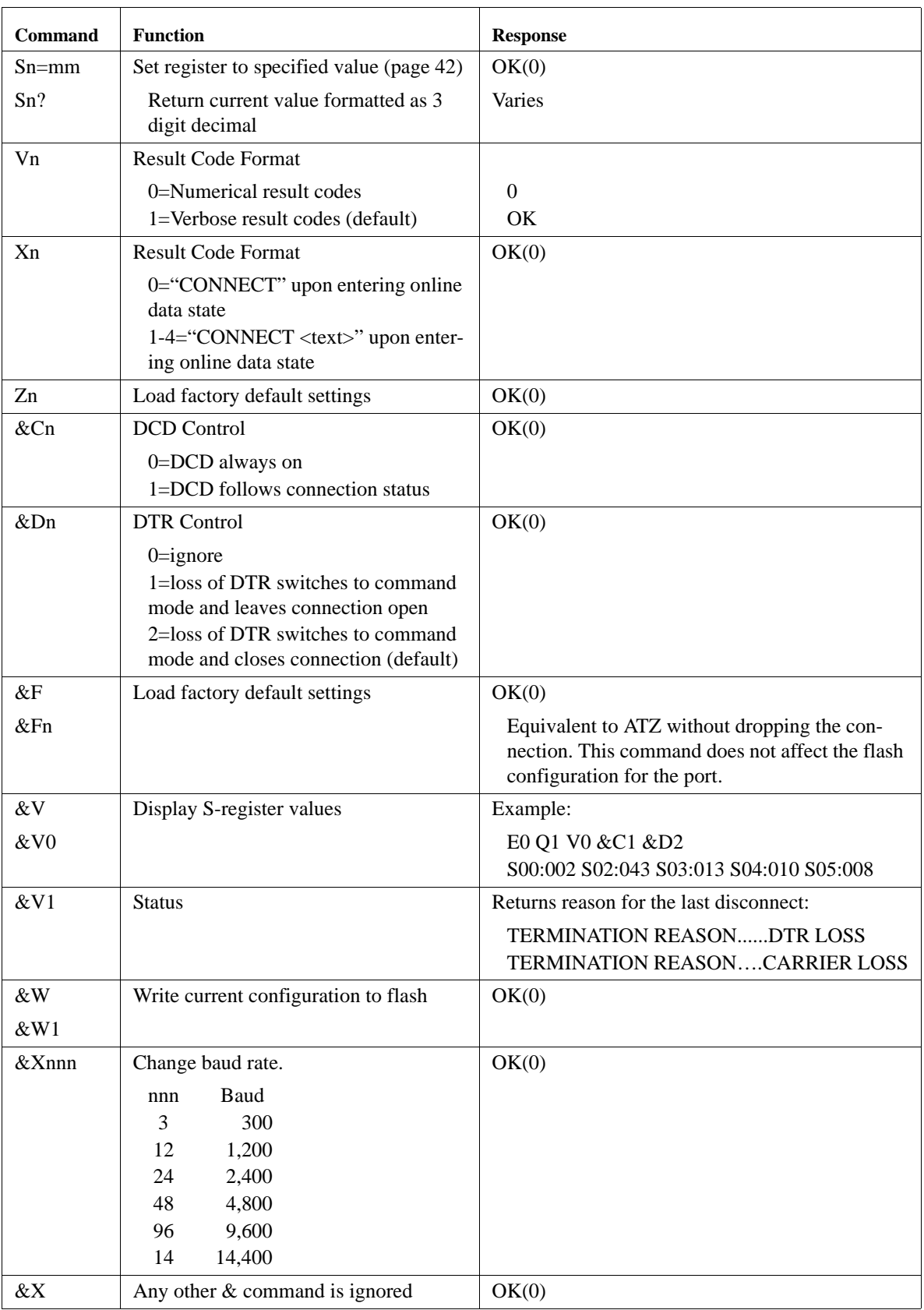

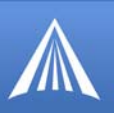

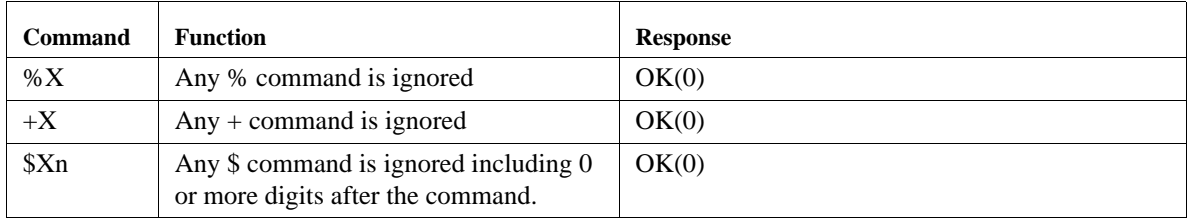

# <span id="page-42-1"></span>*S-Registers*

S Registers are 1 byte, volatile registers used to store configuration data. They are reset to the default state whenever modem emulation is enabled, or the ATZ/AT&F command is received. They can be saved to flash memory with the AT&W command. When the port is opened, the saved parameters are applied to the port.

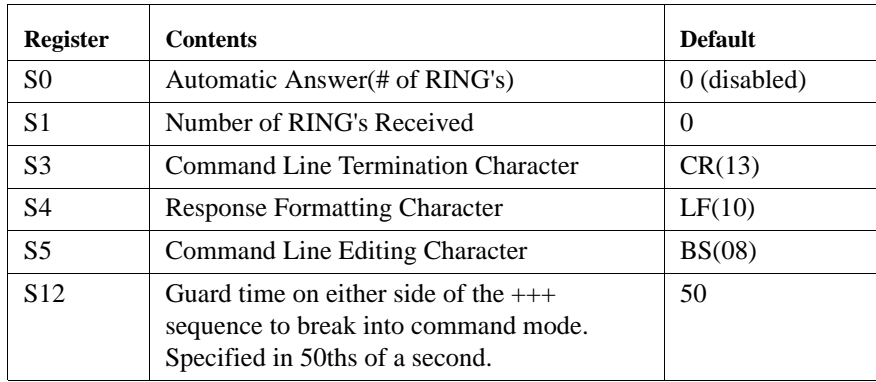

# <span id="page-42-0"></span>**Response Codes**

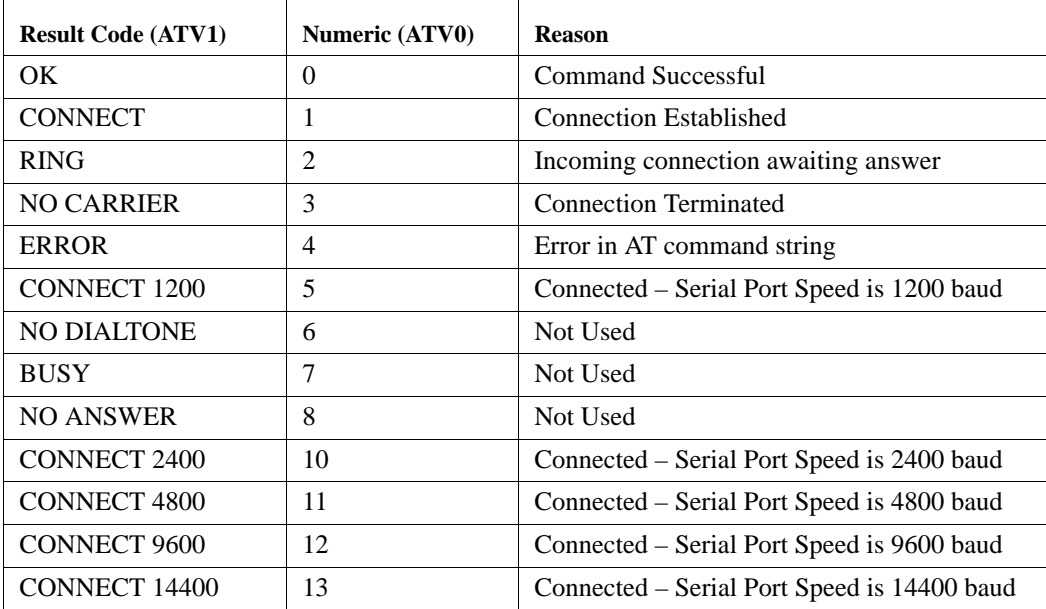

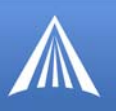

# <span id="page-43-0"></span>**Modem Signal Behavior**

The RJ-11 IP Gateway is not a modem (DCE), but is a terminal (DTE) device. It is designed to be connected to another DTE device via RJ-11 cable.The RI (Ring Indicator) signal does not have a corresponding outgoing signal so it is not supported.

Specifically, the DTR, DSR and DCD signals should be crossed with the device as follows:

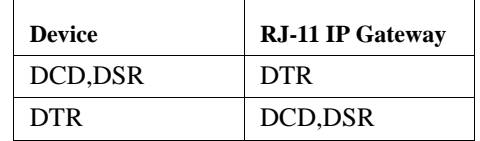

To emulate a modem properly, the Host RJ-11 IP Gateway does the following:

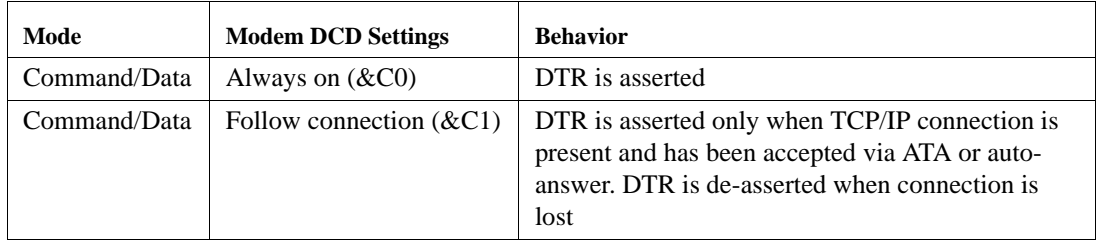

The device server monitors its DCD signal in order to detect changes in the device's DTR signal. The following behaviors occur on loss of DCD only.

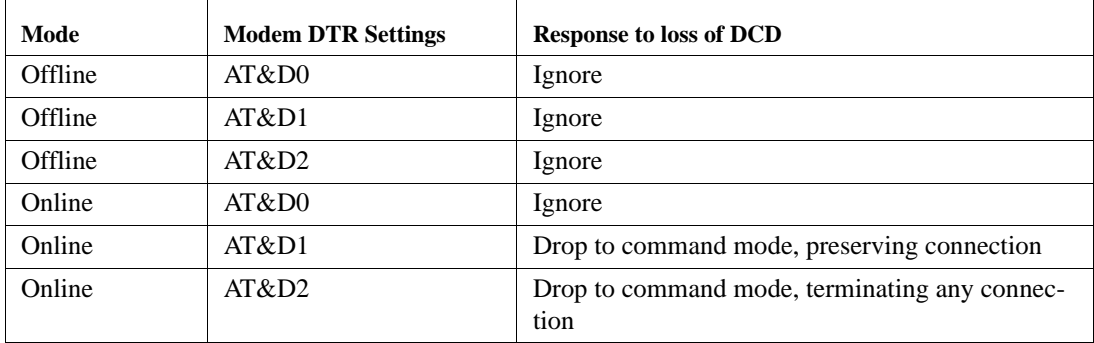

# <span id="page-43-1"></span>**Phone Numbers**

The "phone number" used in an outgoing connection for an "ATD" command may be a real phone number that is translated to an IP/port pair (see Phone Number Translation) or it consists of an IP address and optional port number. All leading non-numeric characters (such as the T or P dial modifiers) are ignored. A number of formats are accepted for the "IP" phone number.

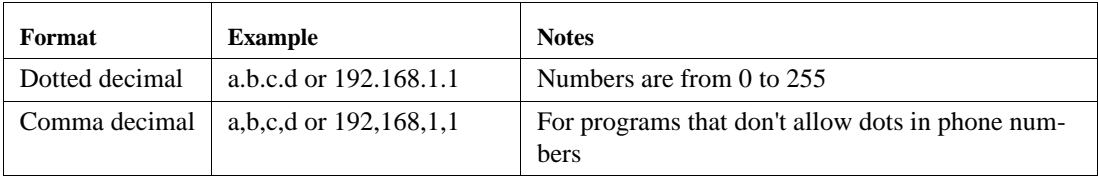

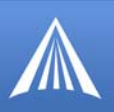

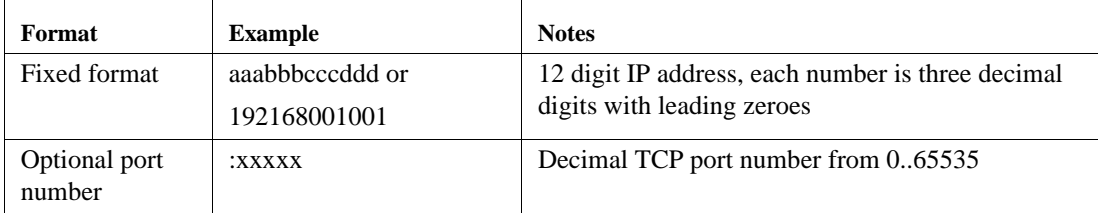

- **•** If no phone number (IP address) is specified, the Destination IP Address configured for the port is used.
- **•** If no port number is specified, the Destination TCP Port configured for the port is used.
- **•** The source port for the TCP connection follows the Source TCP Port configured for the port.

# <span id="page-44-0"></span>**Port Settings**

Most of the serial port settings (like baud rate) are controlled by the configured port settings on the device server. Modem emulation does not support changing these from AT commands.

# <span id="page-45-0"></span>**APPENDIX C Warranty Terms and Conditions**

The following terms and conditions ("Warranty Terms") govern the warranty services offered to you ("Customer") by AIRLINK COMMUNICATIONS, INC. ("AirLink"), located at 3159 Corporate Place, Hayward, CA 94545, in connection with the sale and licensing of AirLink software and hardware.

# <span id="page-45-1"></span>**Standard Software Warranty**

AirLink warrants that the AirLink software ("Software") licensed hereunder will perform in substantial conformance to the applicable AirLink software specifications during the warranty period. The warranty period is ninety (90) days from the date of delivery of the Software to Customer. Air-Link's sole obligation with respect to this express warranty shall be, at AirLink's option, to refund the license fee paid by Customer for any defective Software or to replace the Software with Software that substantially conforms to AirLink's applicable software specifications.

# <span id="page-45-2"></span>**One Year Standard Equipment Warranty**

For a period of one year from delivery, AirLink warrants that the hardware products ("Hardware") will meet AirLink's standard specifications and will be free from defects in materials and workmanship.

# <span id="page-45-3"></span>**Remedy**

If under normal use the Software and/or Hardware (collectively, the "Products") prove to have any such defect and the Customer notifies AirLink of such defect within the warranty period, AirLink, at its option, will either repair or replace the same without charge. The warranty does not apply if the serial number label or any warranty voiding label has been removed or if the Product has been subjected to physical abuse, improper installation, or modification not authorized by AirLink, or if the Product was used in a manner for which it was not intended. Products will be accepted for repair or replacement upon written authorization and in accordance with instructions of AirLink. Customer will obtain a Return Material Authorization ("RMA") number from AirLink's Customer Support, fill out an RMA submission form, and enclose it with the product. Transportation expenses associated with returning such Products to AirLink will be borne by Customer. AirLink will pay the costs of return transportation of the repaired or replaced Products. Please contact Air-Link's support group via email at support@airlink.com or telephone at 510-781-9760 to obtain an RMA number. Products deemed by AirLink to be DOA (dead on arrival) may be returned to Air-Link for repair, at AirLink's expense, using the standard RMA procedures.

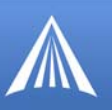

# <span id="page-46-0"></span>**WARRANTY DISCLAIMER**

THE WARRANTIES SET FORTH ABOVE ARE IN LIEU OF ALL OTHER WARRANTIES OF ANY KIND, EXPRESS OR IMPLIED, INCLUDING WITHOUT LIMITATION WARRANTIES AS TO CONDITION, DESCRIPTION, MERCHANTABILITY, NONINFRINGEMENT OR FIT-NESS FOR A PARTICULAR PURPOSE. AIRLINK AUTHORIZED DEALER'S OR CUS-TOMER'S SOLE AND EXCLUSIVE REMEDY WILL BE AIRLINK'S OBLIGATION TO REPAIR OR REPLACE AS SET FORTH ABOVE. THIS WARRANTY DOES NOT COVER PRODUCTS THAT DO NOT CONFORM TO SPECIFICATIONS BECAUSE OF ACCIDENT, ALTERATIONS, FAILURE TO FOLLOW INSTRUCTIONS, USE OUTSIDE THE SCOPE OF ANY OTHER PROVIDED DOCUMENTATION (E.G., USER GUIDE, INSTALLATION GUIDE, QUICK START GUIDE), MISUSE, ABUSE, NEGLECT, FIRE, FLOOD OR ACTS OF GOD.

# <span id="page-46-1"></span>**LIMITATION OF LIABILITY**

AIRLINK WILL IN NO EVENT BE LIABLE TO CUSTOMER OR TO ANY OTHER ENTITY WHICH PURCHASES FROM AIRLINK OR USES ANY PRODUCTS SUPPLIED UNDER THIS AGREEMENT FOR ANY CLAIM FOR INDIRECT, SPECIAL, RELIANCE, INCIDEN-TAL OR CONSEQUENTIAL LOSSES, DAMAGES OR EXPENSES ARISING OUT OF THIS AGREEMENT OR ANY OBLIGATION RESULTING THEREFROM FOR THE USE OR PER-FORMANCE OF THE PRODUCTS, WHETHER IN AN ACTION BASED ON BREACH OF WARRANTY (EXPRESS OR IMPLIED), BREACH OF CONTRACT, DELAY NEGLIGENCE, STRICT TORT LIABILITY OR OTHERWISE. AIRLINK'S ENTIRE LIABILITY FOR ANY CLAIM ARISING FROM ANY CAUSE WHATSOEVER, WHETHER FOR PRODUCTS DELIVERED OR NOT DELIVERED, INCLUDING BUT NOT LIMITED TO THE MANUFAC-TURE, SALE, DELIVERY, RESALE, REPAIR IN OR OUT OF WARRANTY, USE OR INABIL-ITY TO USE ANY PRODUCTS, EITHER SEPARATELY OR IN COMBINATION WITH ANY OTHER GOODS OR EQUIPMENT, WILL IN NO EVENT EXCEED THE LOWER OF THE REPAIR OR REPLACEMENT COST OR PURCHASE PRICE OF THE PRODUCT WHICH DIRECTLY GIVES RISE TO THE CLAIM. THIS CLAUSE WILL SURVIVE THE FAILURE OF ANY EXCLUSIVE REMEDY AND THE EXPIRATION OF THESE WARRANTY TERMS.

# <span id="page-46-2"></span>**General Conditions**

AirLink shall have the right to assign any or all components of these Warranty Terms without the prior written consent of the other party. AirLink shall not be liable to Customer for any alleged loss or damages resulting from delays in performance (including for AirLink, loss or damages resulting from delivery of the Products being delayed) caused by any act of God, fire, casualty, flood, war, failure of public utilities, injunction or any act, exercise, assertion or requirement of governmental authority, earthquake, labor strike, riot, accident, shortage, delay in transportation or any other cause beyond the reasonable control of AirLink, and if AirLink shall have used its best efforts to avoid such occurrence and minimize its duration and has given prompt written notice to Customer, then AirLink's performance shall be excused and the time for performance shall be extended for the period of delay or inability to perform due to such occurrence. All notices and demands of any kind which either party may be required or desire to serve upon the other under the terms of this Agreement shall be in writing and shall be served by personal service or by registered mail, postage prepaid, to AirLink (Att: VP/Operations) at the address set forth at the beginning of this Agreement, and to Customer, at the address provided by Customer to AirLink on the applicable purchase order. If any provision of these Warranty Terms shall be held to be invalid, illegal or unenforceable, the validity, legality and enforceability of the remaining provisions shall in no way

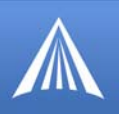

be affected or impaired thereby. The laws of the State of California shall govern these Warranty Terms. These Warranty Terms constitute the entire agreement between the parties hereto pertaining to the subject matter hereof, and any and all written or oral agreements heretofore existing between the parties hereto are expressly canceled and/or superseded. These Warranty Terms shall prevail notwithstanding any variance with terms and conditions of any purchase order. Any modifications of these Warranty Terms must be in writing and signed by a duly authorized officer of both parties hereto.

# <span id="page-48-0"></span>**APPENDIX D AirLink Technical Support**

If you encounter problems with operation of your Host RJ-11 IP Gateway or Raven-E (as applicable), AirLink's support staff can help.

# <span id="page-48-1"></span>**AirLink Support Web Site**

The AirLink web site is updated frequently with Setup Wizards, Utilities, How-To Guides, and other documentation: http://www.airlink.com/support.

# <span id="page-48-2"></span>**AirLink Documentation and Guides**

- **• Modem User Guides** These guides are specific to your modem type, cellular provider, and cellular technology and contain comprehensive information about the operation of the modem and its features.
- **• Modem Quick Start guides** These guides are also specific to the modem type, cellular provider, and cellular technology and are a step by step guide to activating the modem using the Setup Wizard or other steps as applicable.
- **• Utility Guides** These guides focus on the features of one of the AirLink modem utilities: Wireless Ace, AceView, AceNet, Modem Doctor, etc.
- **• Application Notes** and **How-To Guides** These guides detail configuring the modem to work with a specific feature set or how the modem can be set up to work with a specific 3rd party (non-AirLink) device.
- **• Data Sheets** and **White Papers** These are technology based information documents.

# <span id="page-48-3"></span>**Contacting Technical Support**

For support assistance please email support@airlink.com or call 510-781-9760 Monday through Friday 5 AM to 5 PM Pacific Time (8 AM to 8 PM Eastern Time). Support is not available weekends or holidays.